# Instrukcja użytkownika Dell C7017T

Model - zgodność z przepisami: C7017Tf

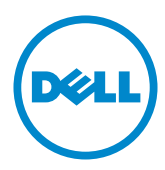

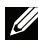

UWAGA: UWAGA oznacza ważną informację, pomocną w lepszym używaniu monitora.

- PRZESTROGA: PRZESTROGA oznacza potencjalne niebezpieczeństwo  $\triangle^$ uszkodzenia lub utraty danych, w przypadku nie zastosowania się do instrukcii.
- A OSTRZEŻENIE: OSTRZEŻENIE oznacza potencjalną możliwość wystąpienia uszkodzenia własności, obrażeń osób lub śmierci.

#### @ 2016-2019 Dell Inc. Wszelkie prawa zastrzeżone.

Informacje w tym dokumencie mogą zostać zmienione bez powiadomienia. Odtwarzanie tych materiałów w jakikolwiek sposób, bez pisemnego pozwolenia Dell Inc., jest zabronione.

Znaki towarowe użyte w tym tekście: Dell i logo DELL to znaki towarowe Dell Inc. Microsoft i Windows to zastrzeżone znaki towarowe lub znaki towarowe Microsoft Corporation w Stanach Ziednoczonych i/lub w innych krająch. ENERGY STAR to zastrzeżony znak towarowy Agencji Ochrony Środowiska USA. Jako partner ENERGY STAR, firma Dell Inc. określiła, że ten produkt spełnia zalecenia ENERGY STAR dotyczące efektywności energetycznej.

W dokumencie mogą być użyte inne znaki towarowe i nazwy handlowe, w odniesieniu do jednostek roszczących sobie prawo do marki i nazw lub produktów tych jednostek. Dell Inc. nie rości sobie prawa do żadnych zastrzeżonych znaków towarowych i nazw handlowych, innych niż jej własne.

2019-10 Rev.A05

# Spis treści

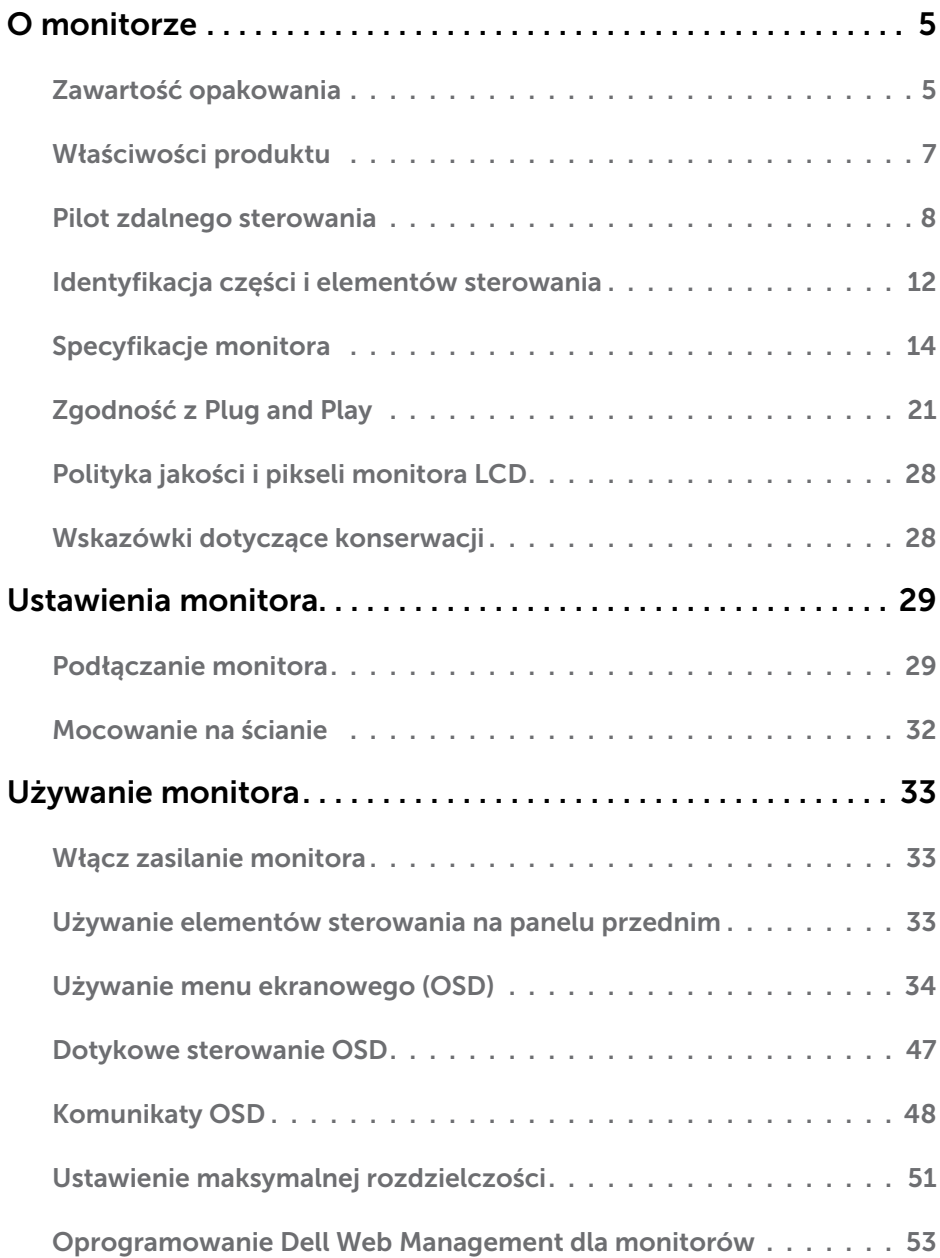

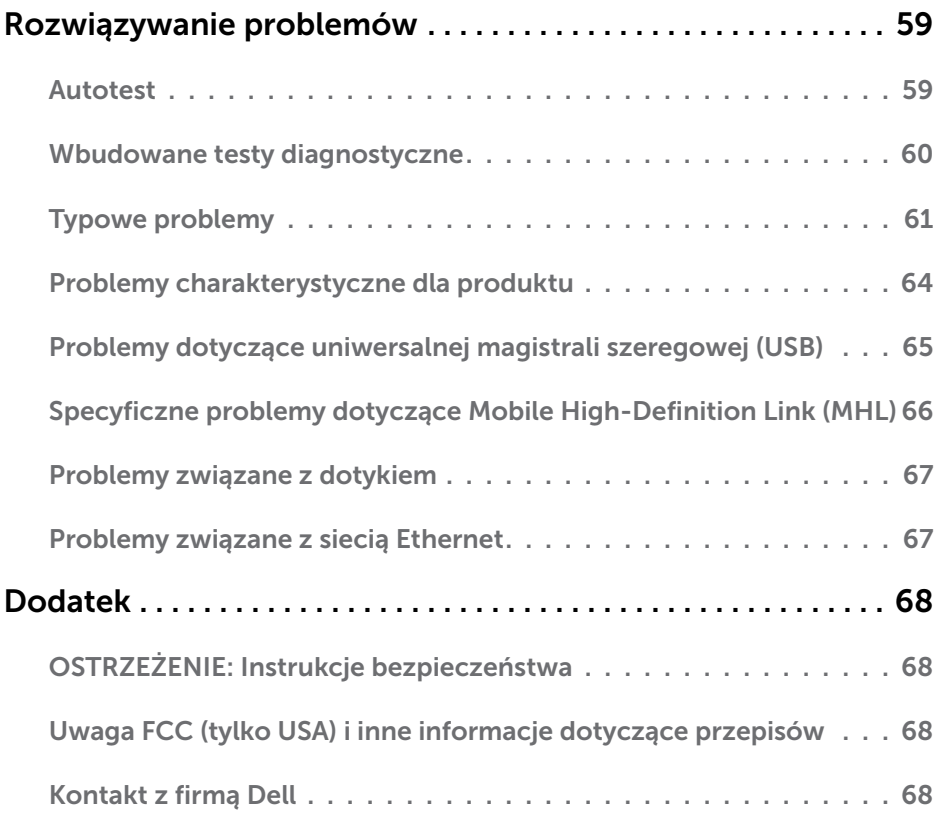

# O monitorze

# Zawartość opakowania

Monitor jest dostarczany ze wszystkimi pokazanymi poniżej komponentami. Upewnij się, że otrzymałeś wszystkie komponenty i **[Kontakt z firmą Dell](#page-67-2)**, jeśli czegoś brakuje.

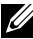

UWAGA: Niektóre elementy mogą być opcjonalne i nie są dostarczane z danym monitorem. Niektóre funkcje lub multimedia mogą być niedostępne w niektórych krajach.

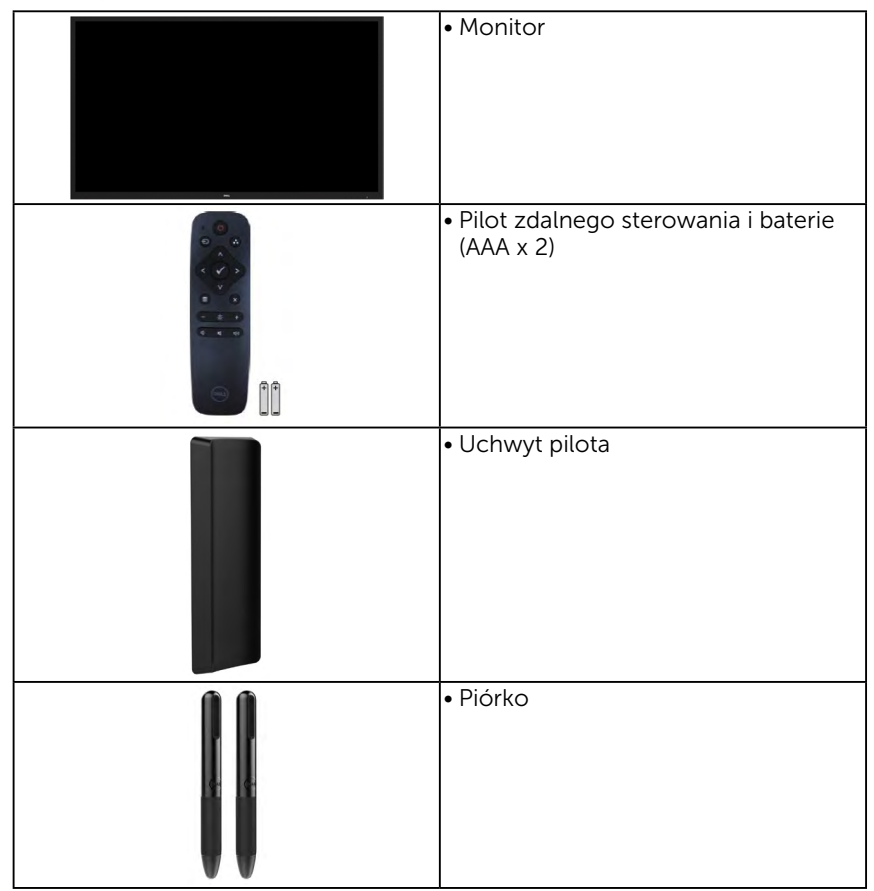

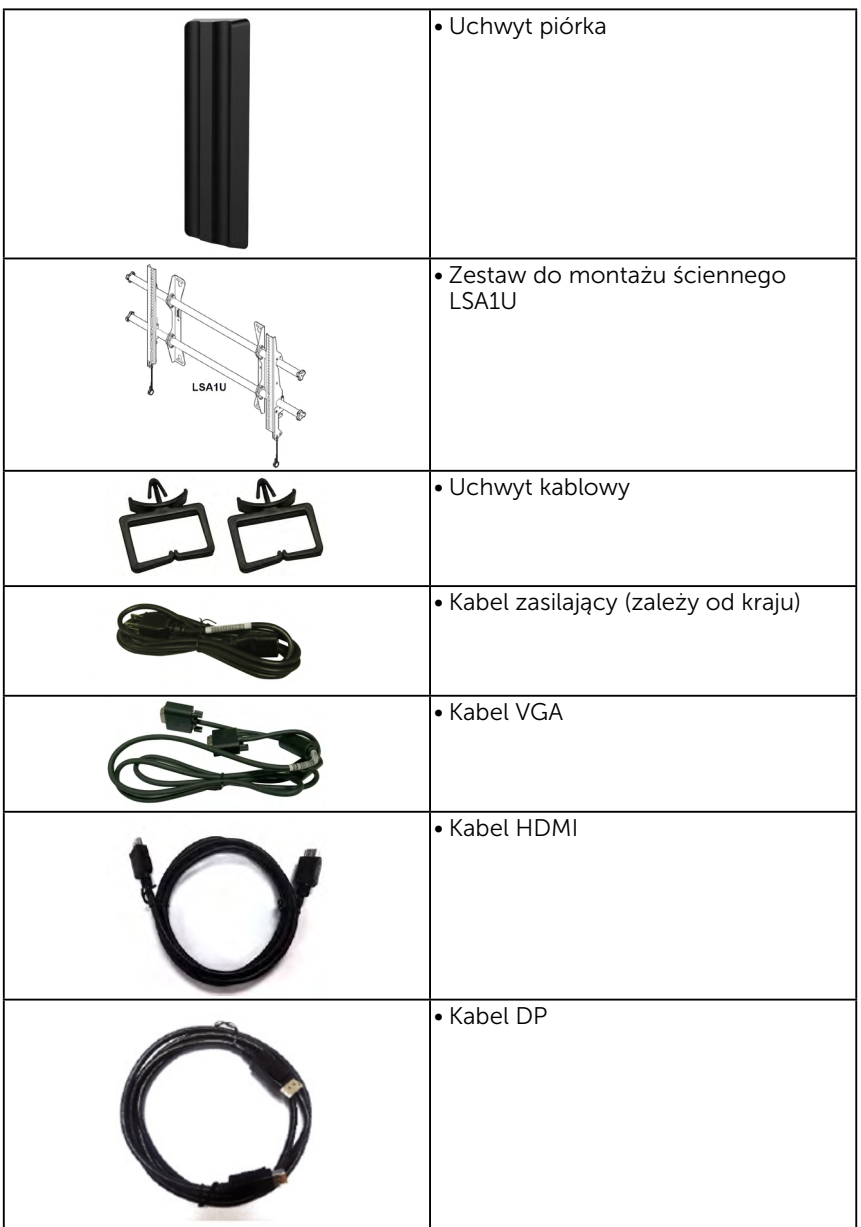

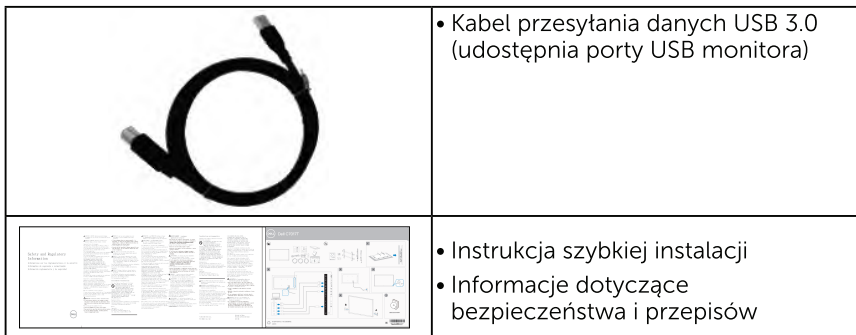

# Właściwości produktu

Wyświetlacz z płaskim panelem Dell C7017T posiada aktywną matrycę, tranzystor cienkowarstwowy, wyświetlacz ciekłokrystaliczny (LCD) i podświetlenie LED. Właściwości monitora:

- C7017T: Przekatna widocznego ekranu 176,563 cm (69,513 cala), rozdzielczość 1920 x 1080, plus pełnoekranowa obsługa niższych rozdzielczości.
- Otwory montazowe 400 mm zgodne ze standardem VESA (Video Electronics Standards Association).
- Obsługa plug and play, jeśli funkcja ta jest wspierana przez system.
- Regulacje z użyciem menu ekranowego (OSD, On-Screen Display) ułatwiają konfiguracie i optymalizacie ekranu.
- Oprogramowanie Dell Display Manager
- Certyfikat ENERGY STAR.
- · Obsługa zarządzania.
- CECP (dla Chin).
- · Wskaźnik zużycia energii, pokazuje ilość energii zużywanej przez monitor w czasie rzeczywistym.
- · Analogowa regulacja przyciemnienia podświetlenia w celu wyeliminowania migotania.
- Analogowa regulacia przyciemnienia podświetlenia w celu wyeliminowania migotania.

# Pilot zdalnego sterowania

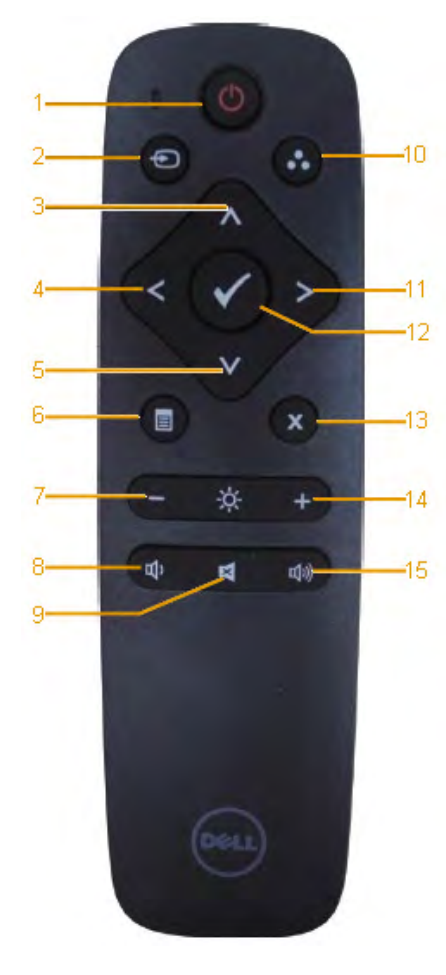

### 1. Włączanie/wyłączanie

Włączanie lub wyłączanie monitora.

### 2. Źródło wejścia

Wybór źródła sygnału wejściowego. Naciśnij przycisk  $\bigcirc$  lub  $\bigcirc$ , aby wybrać wejście VGA, DP, lub HDMI . Naciśnij przycisk , aby potwierdzić i wyjść.

### 3. W górę

Naciśnij, aby przesunąć w górę zaznaczenie w menu OSD.

### 4. W lewo

Naciśnij, aby przesunąć w lewo zaznaczenie w menu OSD..

### 5. W dół

Naciśnij, aby przesunąć w dół zaznaczenie w menu OSD.

### 6. Menu

Naciśnij, aby wyświetlić menu OSD.

### 7. Jasność -

Naciśnij, aby zmniejszyć jasność.

### 8. Głośność -

Naciśnij, aby zmniejszyć głośność.

### 9. Wyciszenie

Naciśnij, aby włączyć/wyłączyć funkcję wyciszenia.

### 10.Tryby ustawień wstępnych

Wyświetlanie informacji o trybach ustawień wstępnych.

### 11. W prawo

Naciśnij, aby przesunąć w prawo zaznaczenie w menu OSD.

### 12. OK

Potwierdzanie wprowadzonych danych lub wybranej pozycji.

### 13. Zakończ

Naciśnij, aby zamknąć menu.

### 14. Jasność +

Naciśnij, aby zwiększyć jasność.

### 15. Głośność +

Naciśnij, aby zwiększyć głośność.

# <span id="page-8-0"></span>Ukryj ekran

Ta funkcja umożliwia użytkownikowi tymczasowe ukrycie zawartości ekranu, poprzez wyświetlenie białego ekranu.

Aby wyświetlić biały ekran, naciśnij na pilocie  $przvcisk$  .

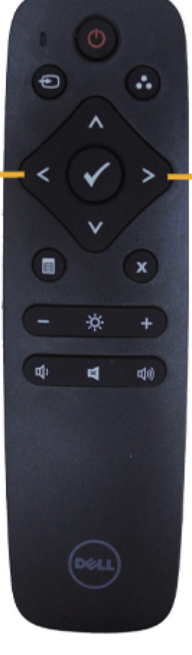

Aby opuścić biały ekran, naciśnij na pilocie  $przvcisk$  .

Podczas uaktywniania tej funkcji należy się upewnić, że na ekranie nie jest wyświetlane menu OSD.

UWAGA: Po uaktywnieniu tej funkcji, nie działa funkcja sterowania dotykowego monitora.

## **DisplayNote**

Ten monitor jest dostarczany z licencją na oprogramowanie DisplayNote. Informacje o licencji na oprogramowanie i o pobieraniu, można sprawdzić w dostarczonej z monitorem dokumentacji DisplayNote.

Dalsze informacje można uzyskać pod adresem [https://www.displaynote.](https://www.displaynote.com/) [com/](https://www.displaynote.com/)

## <span id="page-9-0"></span>Wkładanie baterii do pilota zdalnego sterowania

Pilot zdalnego sterowania jest zasilany przez dwie baterie AAA 1,5 V. Aby włożyć lub wymienić baterie:

- 1. Naciśnij, a następnie przesuń pokrywę w celu jej otwarcia.
- 2. Włóż baterie zgodnie ze znajdującymi się we wnęce oznaczeniami (+)  $i(-)$ .
- 3. Załóż ponownie pokrywę.

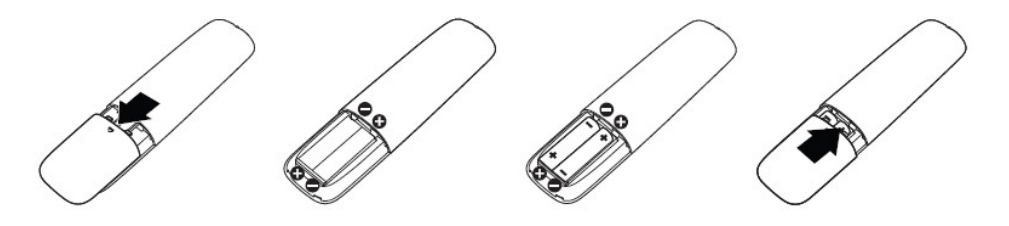

OSTRZEŻENIE: Nieprawidłowe użytkowanie baterii może prowadzić do ich wycieku lub wybuchu. Należy stosować się do poniższych instrukcji:

- Baterie "AAA" należy włożyć, dopasowując znajdujące się na nich znaki  $(+)$  i  $(-)$ do oznaczeń (+) i (–) we wnęce.
- Nie wolno łaczyć różnych typów baterii.
- • Nie wolno używać baterii nowych z zużytymi. Prowadzi to do skrócenia okresu żywotności lub wycieku baterii.
- • Zużyte baterie należy od razu wyjmować, aby nie dopuścić do ich wycieku we wnęce. Uwolnionego kwasu akumulatorowego nie wolno dotykać, ponieważ może on uszkodzić skórę.

 UWAGA: Jeśli pilot zdalnego sterowania nie będzie używany przez dłuższy czas, należy wyjąć z niego baterie.

## Obsługa pilota zdalnego sterowania

- • Nie wolno wystawiać na działanie silnych wstrząsów.
- Nie wolno dopuszczać do rozlania się wody lub innego płynu na pilota zdalnego sterowania. W razie zamoczenia pilota należy go od razu wytrzeć do sucha.
- Należy unikać wystawiania na działanie ciepła i pary.
- • Pilota zdalnego sterowania nie wolno otwierać do celów innych niż wkładanie baterii.

# <span id="page-10-0"></span>Zasięg działania pilota zdalnego sterowania

Górną część pilota należy podczas naciskania przycisków skierować w stronę czujnika zdalnego sterowania monitora LCD.

Pilota należy używać w odległości ok. 8 m od czujnika zdalnego sterowania lub w zakresie 15° odchylenia w poziomie i pionie przy odległości ok. 5,6 m.

 UWAGA: Pilot może nie działać prawidłowo, gdy na czujnik zdalnego sterowania monitora pada bezpośrednio światło słoneczne lub inne silne oświetlenie, a także gdy na drodze przesyłania sygnału znajduje się jakaś przeszkoda.

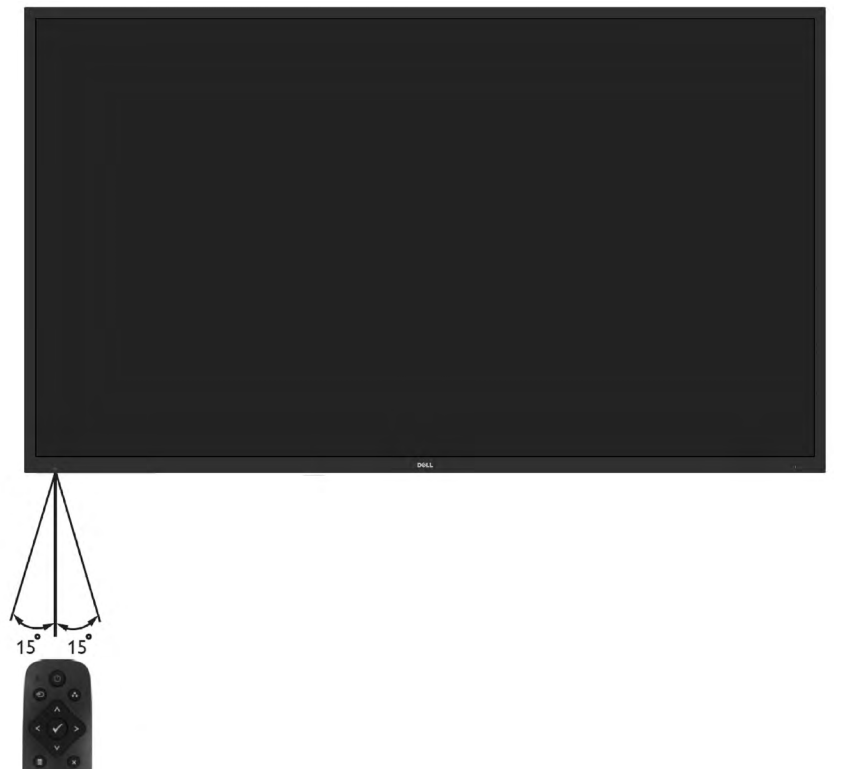

### Identyfikacja części i elementów sterowania Widok z przodu

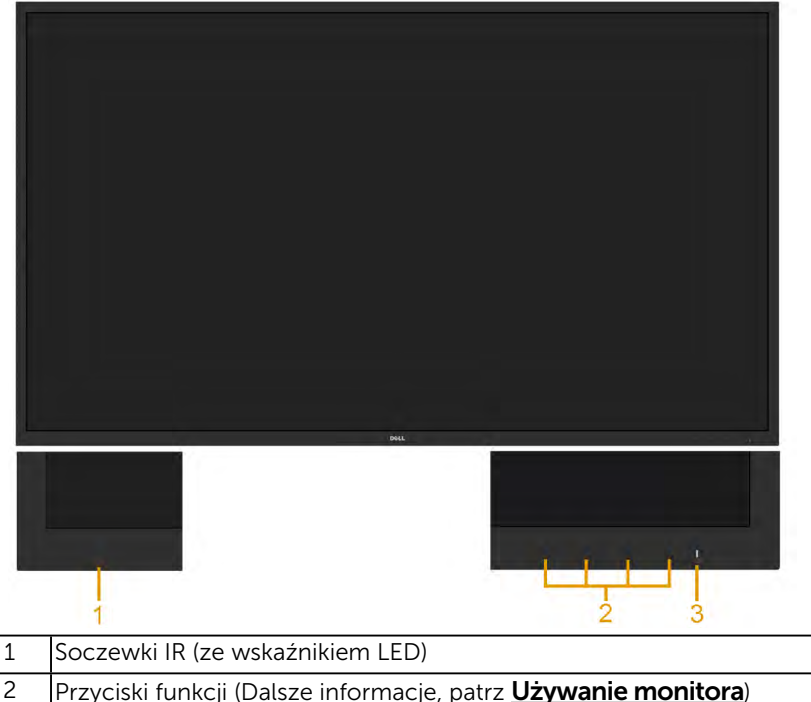

<span id="page-11-0"></span>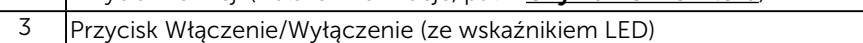

### Widok od tyłu

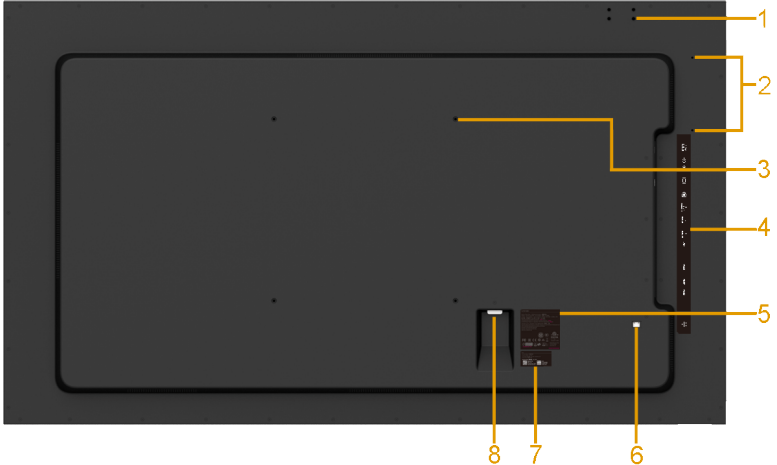

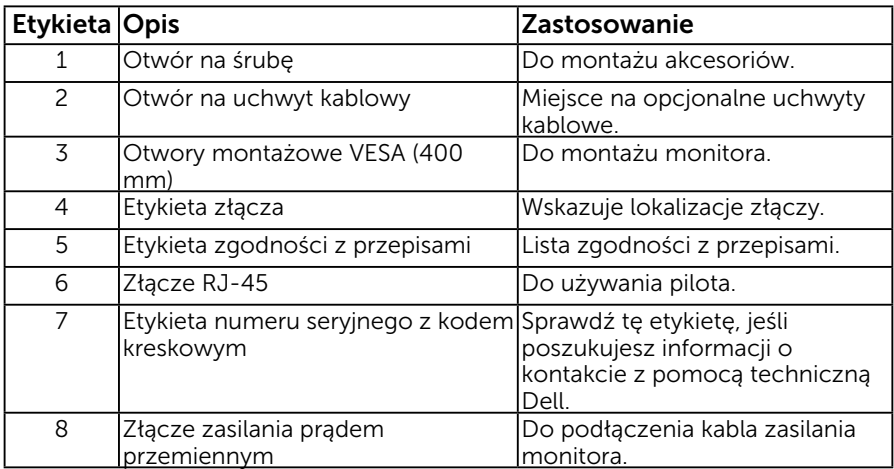

### Widok z boku

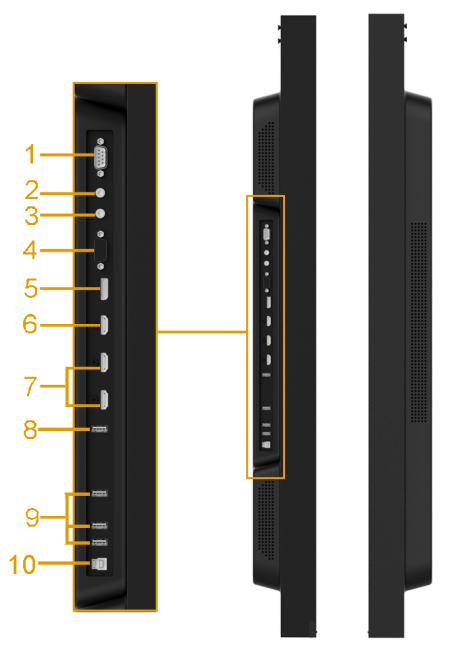

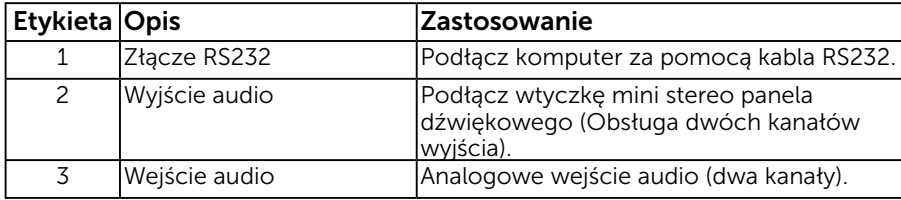

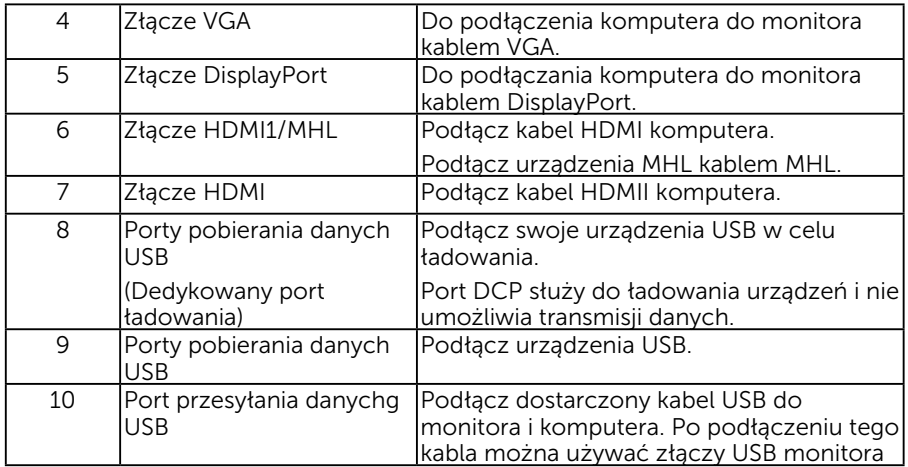

### Widok z dołu

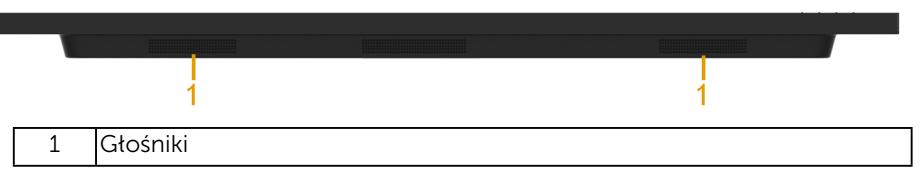

## <span id="page-13-0"></span>Tryby zarządzania zasilaniem

<span id="page-13-1"></span>Jeśli w komputerze zainstalowana jest karta graficzna lub oprogramowanie zgodne z VESA DPMTM, monitor automatycznie redukuje zużycie energii, gdy nie jest używany. Określa się to jako *Tryb Oszczędzania Energii* \*. Jeśli komputer wykryje wejście z klawiatury, myszy lub innego urządzenia wejścia, automatycznie wznowi działanie. Następująca tabela pokazuje zużycie energii i sygnalizację tej funkcji automatycznego oszczędzania energii.

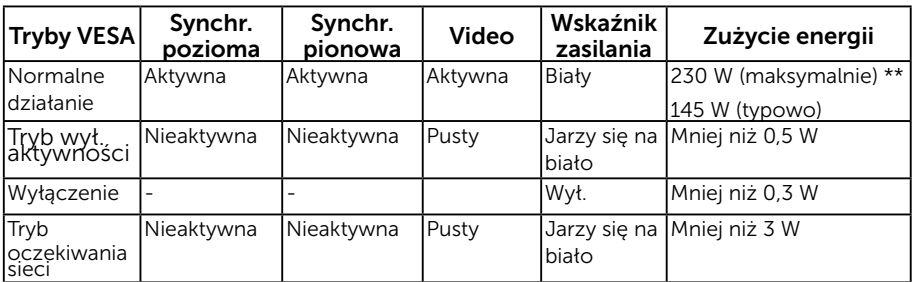

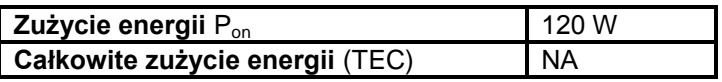

\*\* Maksymalne zużycie energii przy maksymalnej luminancji i aktywnym USB.

Dokument ten pełni wyłącznie funkcję informacyjną i przedstawia wyniki uzyskane w laboratorium. Wydajność urządzenia może być inna w zależności od zakupionych programów, składników i urządzeń peryferyjnych; uaktualnienie podanych informacji nie jest zagwarantowane. W związku z tym klient nie powinien polegać na zapewnionych informacjach podczas podejmowania decyzji dotyczących tolerancji elektrycznych itp. Nie udziela się żadnych gwarancji, wyraźnych ani dorozumianych, w odniesieniu do dokładności lub kompletności.

### **UWAGA: Monitor posiada certyfikat ENERGY STAR.**

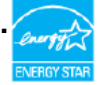

Produkt spełnia wymagana ENERGY STAR przy domyślnych ustawieniach fabrycznych, które można przywrócić za pomocą funkcji "Przywracanie ustawień fabrycznych" w menu OSD. Zmiana domyślnych ustawień fabrycznych lub włączenie innych funkcji może zwiększyć zużycie energii co może powodować przekroczenie ograniczeń określonych dla ENERGY STAR.

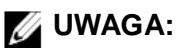

Pon: Zużycie energii w trybie włączenia zgodnie z definicją w Energy Star wersja 8.0. TEC: Całkowite zużycie energii w kWh zgodnie z definicją w Energy Star wersja 8.0.

# Przypisanie styków

Złącze RS232

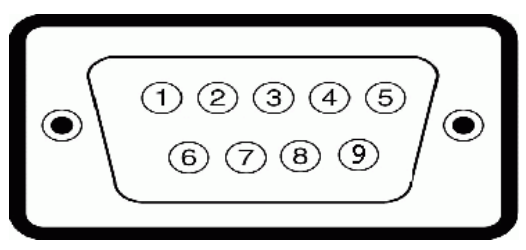

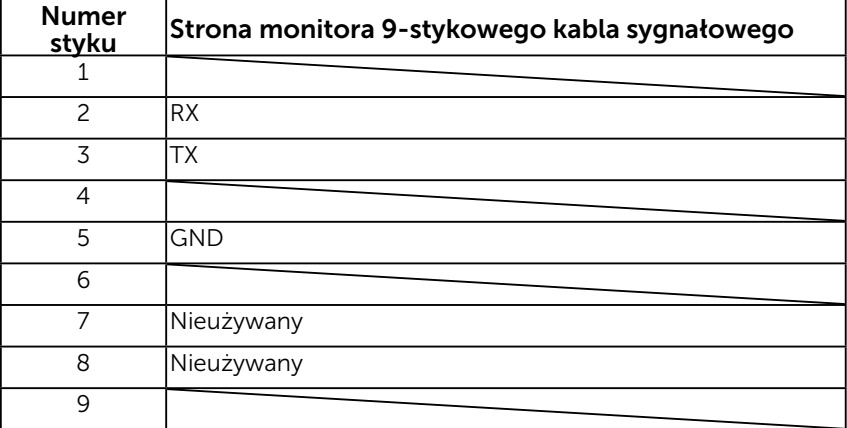

### Złącze VGA

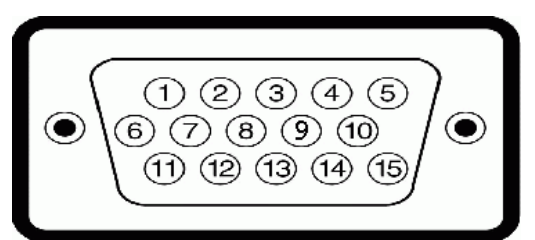

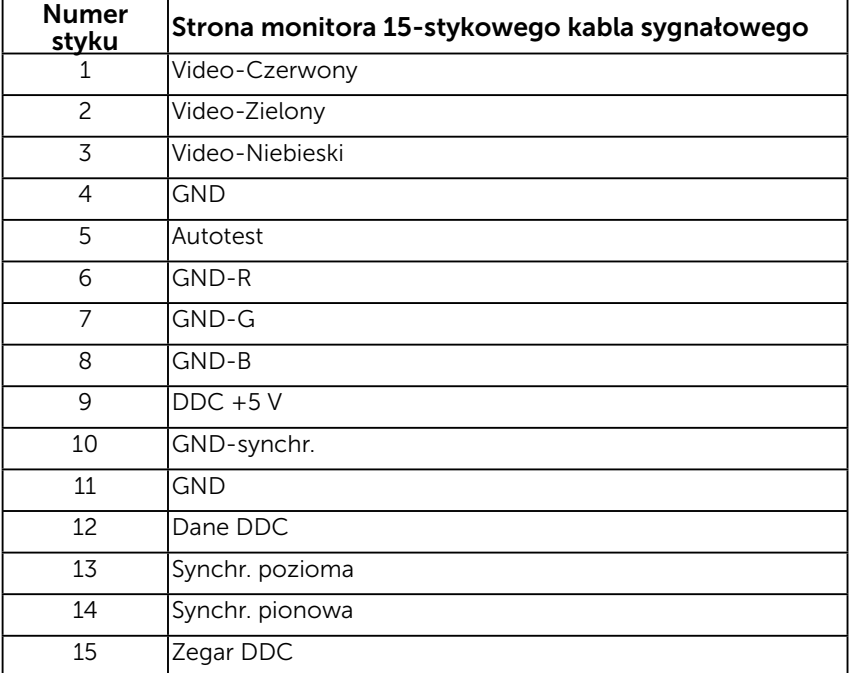

### Złącze DisplayPort

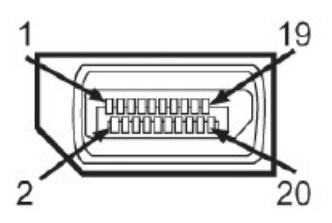

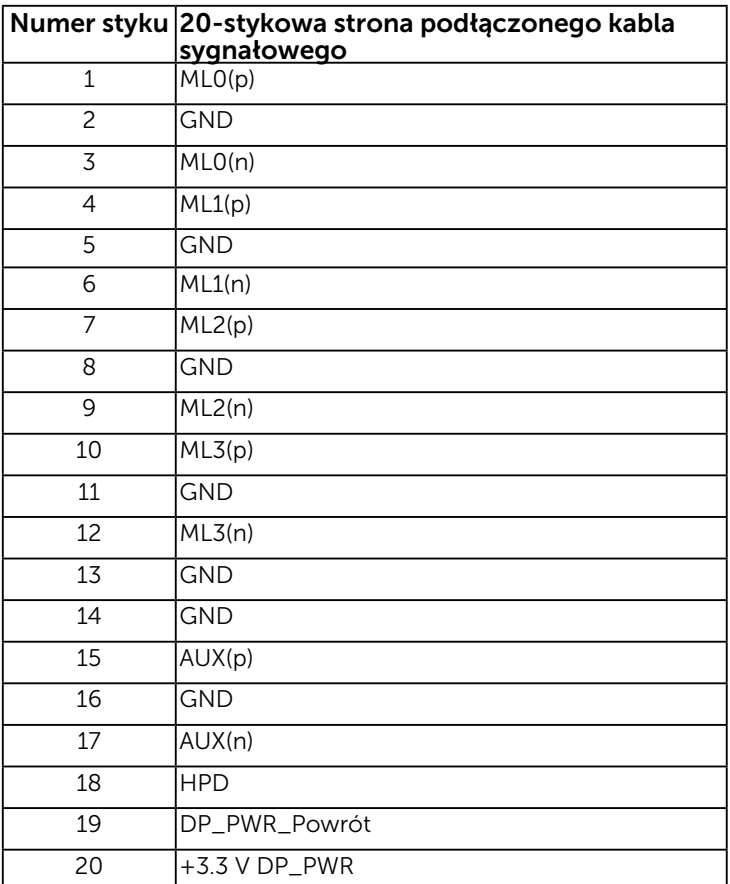

### Złącze HDMI

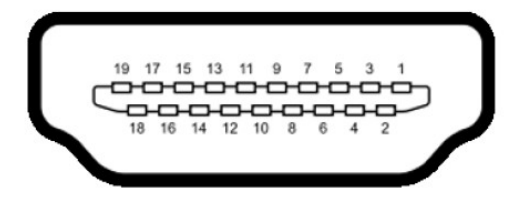

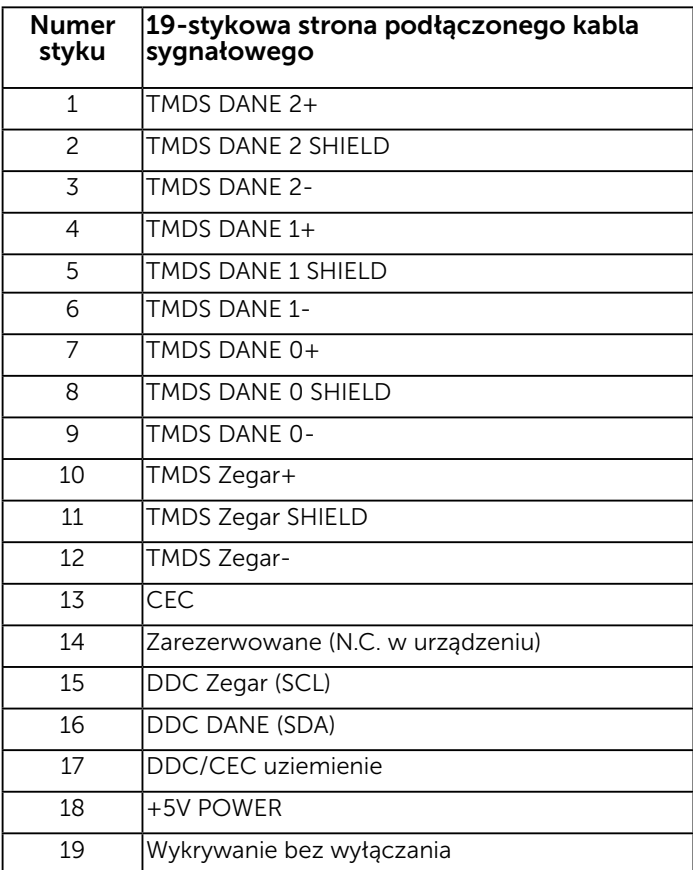

### Złącze MHL

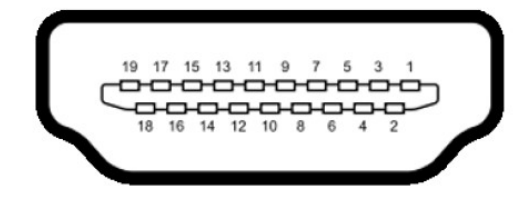

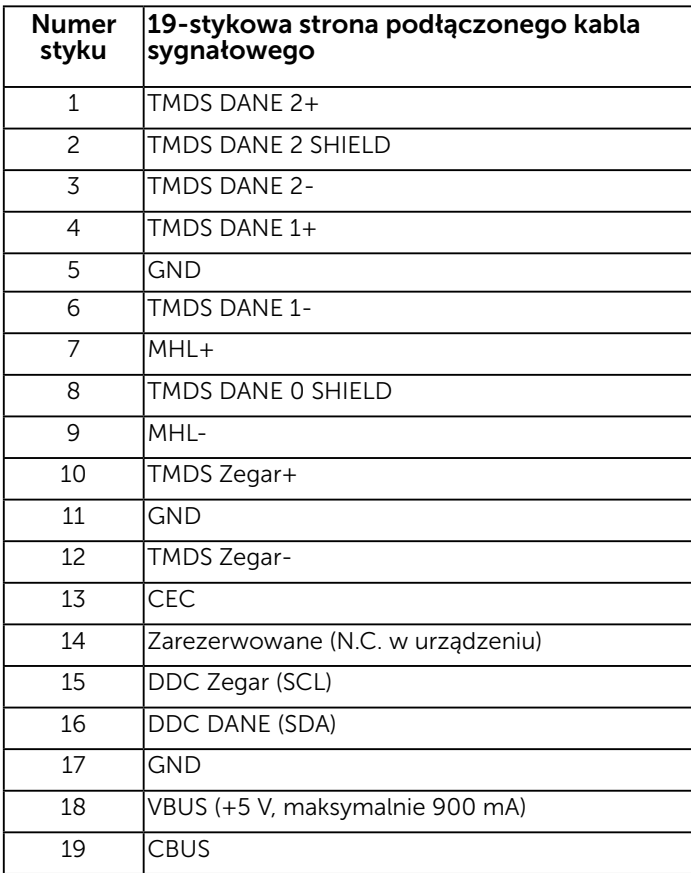

### Złącze RJ-45

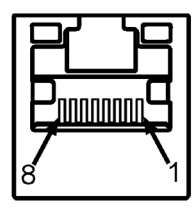

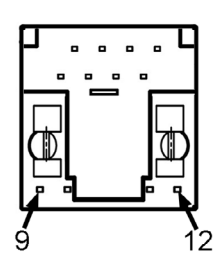

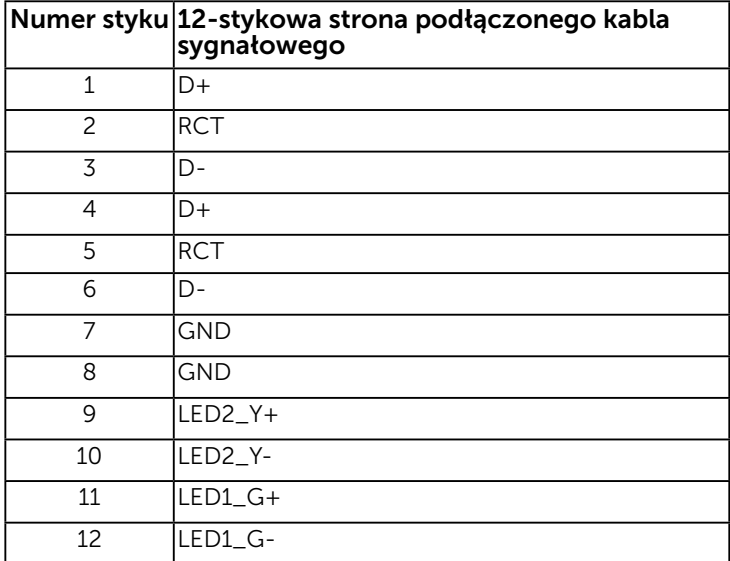

## Interfejs uniwersalnej magistrali szeregowej (USB)

W tej części znajdują się informacje o portach USB dostępnych w monitorze. UWAGA: Ten monitor obsługuje Super-Speed, certyfikowany interfejs USB 3.0.

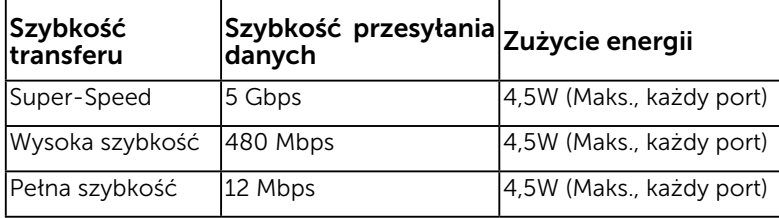

### Złącze przesyłania danych USB

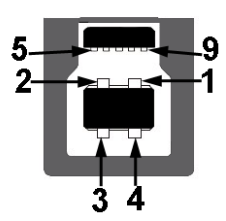

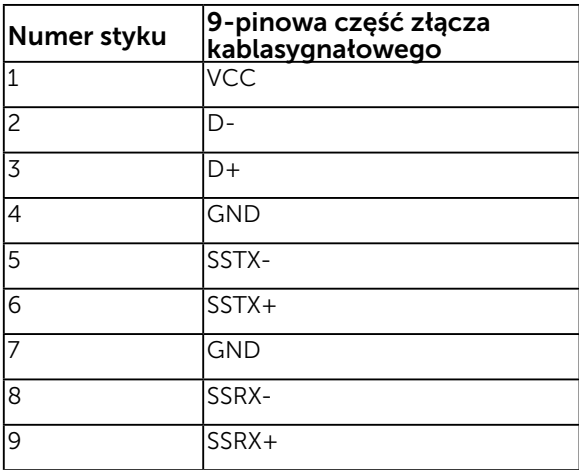

Złącze pobierania danych USB

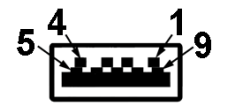

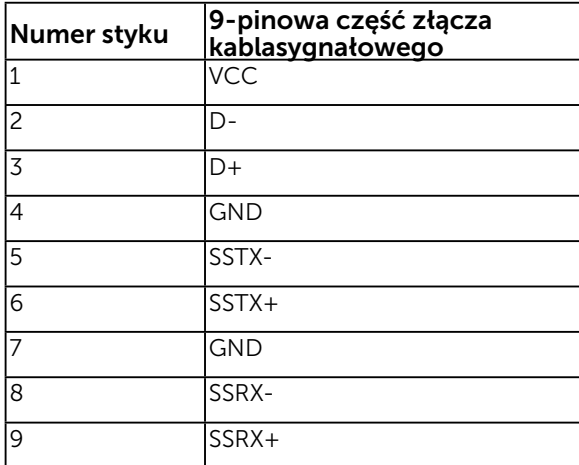

### Porty USB

- 1 przesyłania danych
- 3 pobierania danych
- 1 Dedykowany port ładowania Port DCP służy do ładowania urządzeń i nie umożliwia transmisji danych.

UWAGA: Funkcja USB 3.0 wymaga komputera z obsługą USB 3.0.

UWAGA: Interfejs USB monitora działa tylko po włączeniu monitora w trybie oszczędzania energii. Po wyłączeniu monitora, a następnie włączeniu, wznowienie normalnego działania przez podłączone urządzenia peryferyjne może potrwać kilka sekund.

# <span id="page-22-0"></span>Zgodność z Plug and Play

Monitor można zainstalować w dowolnym systemie zgodnym z Plug and Play. Monitor automatycznie udostępnia dla komputera dane EDID (Extended Display Identification Data) poprzez protokoły DDC (Display Data Channel), dlatego system może wykonać automatyczną konfigurację i optymalizację ustawień. Większość instalacji monitora jest automatyczna. W razie potrzeby, można wybrać inne ustawienia.

## Dane techniczne panelu płaskiego

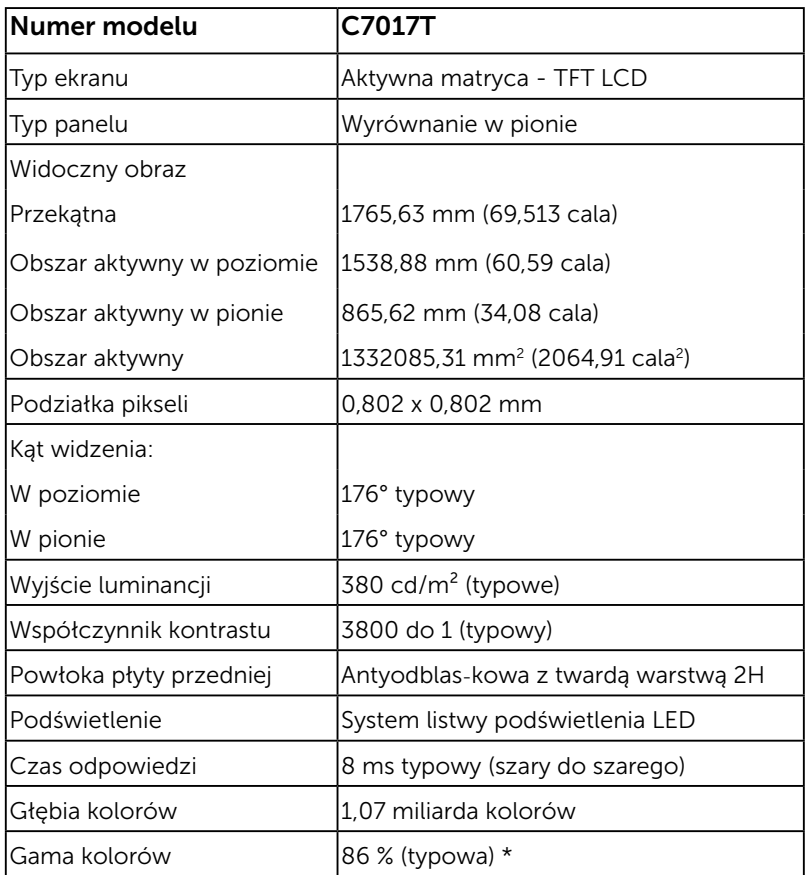

\* Gama kolorów C7017T (typowa) została określona w oparciu o standardowe testy CIE1976 (86 %) i CIE1931 (72%).

## Specyfikacje dotyku

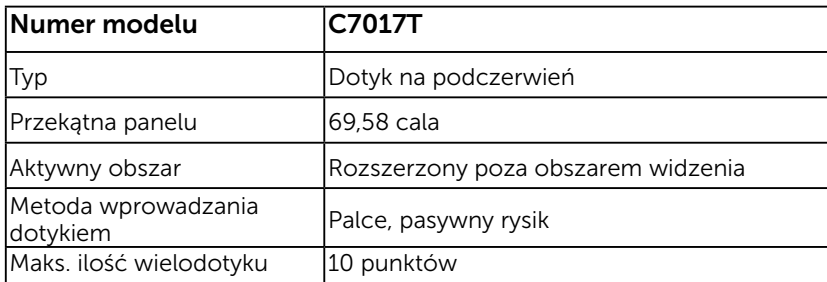

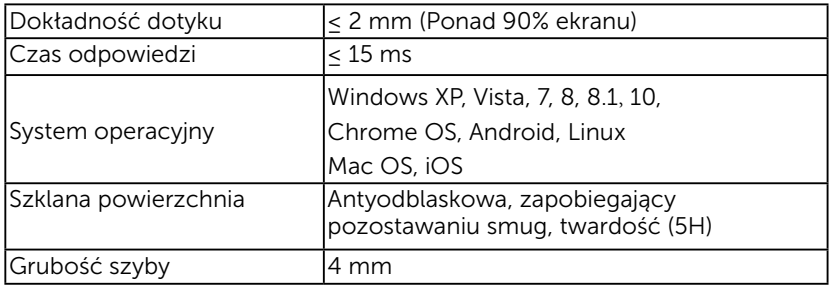

UWAGA: Windows XP, Vista, Mac OS obsługują pojedynczy dotyk..

## Obsługa dotyku przez system operacyjny

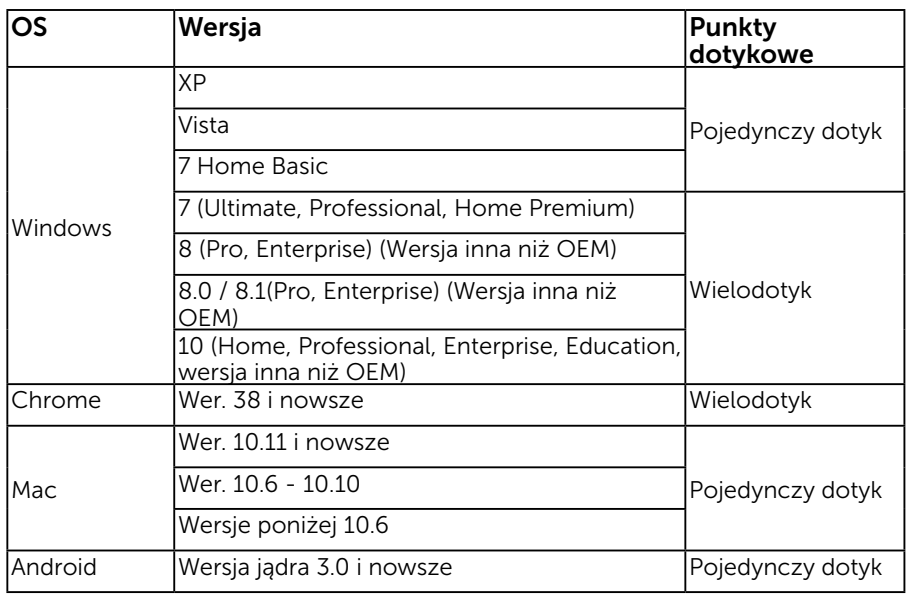

UWAGA: Do obsługi funkcji pojedynczego dotyku/wielodotyku, Mac OS wymaga instalacji sterownika kalibracji "UDPP". Pobierz sterownik ze strony [http://support](http://support%20.dell.com)  [.dell.com](http://support%20.dell.com) .

## Dane techniczne rozdzielczości

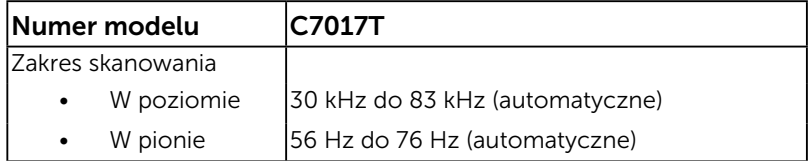

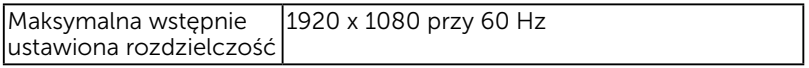

## Dane techniczne elektryczne

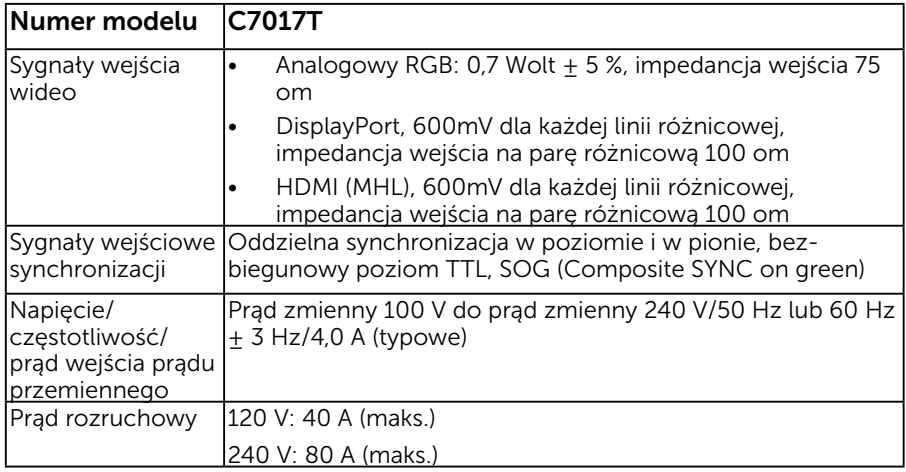

## Wstępnie ustawione tryby wyświetlania

Następująca tabela zawiera listę wstępnie ustawionych trybów, dla których Dell gwarantuje rozmiar obrazu i wyśrodkowanie:

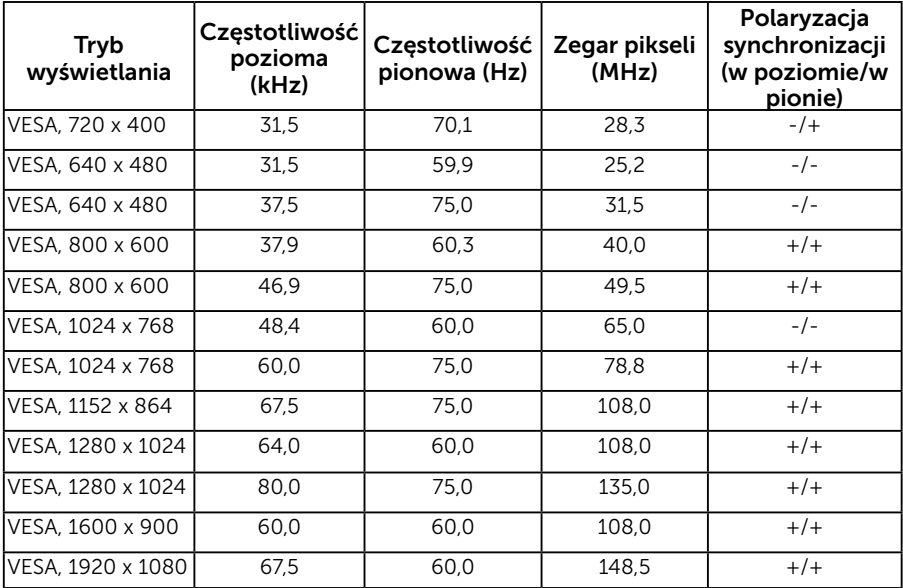

### 26 O monitorze

## Charakterystyki fizyczne

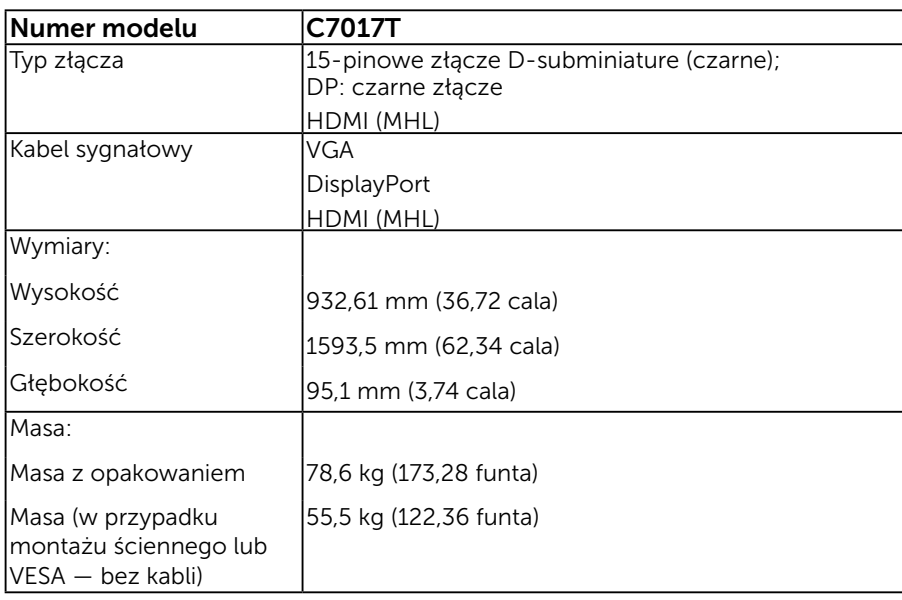

Następująca tabela zawiera charakterystyki fizyczne monitora:

## Charakterystyki środowiskowe

Następująca tabela zawiera warunki środowiskowe dla monitora:

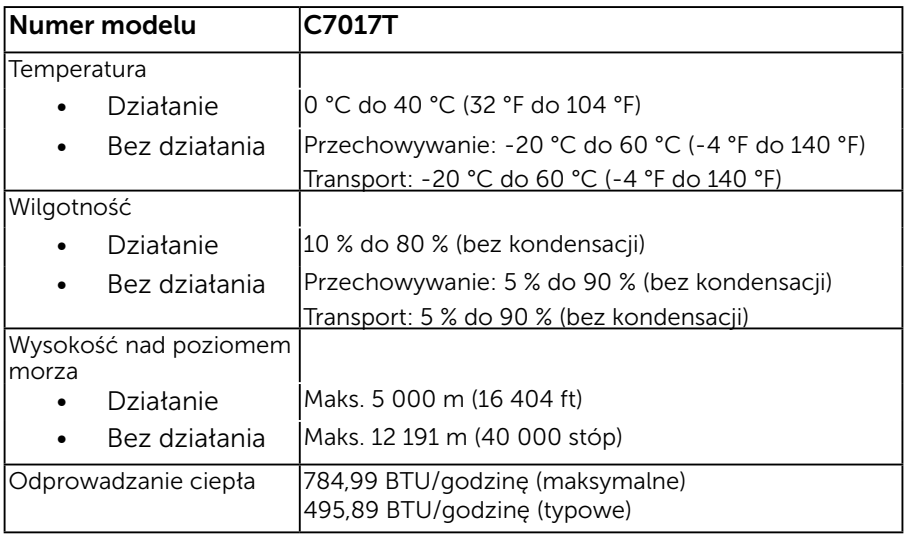

# <span id="page-27-0"></span>Polityka jakości i pikseli monitora LCD

Podczas procesu produkcji monitorów LCD, może się zdarzyć, że jeden lub więcej pikseli utrwali się w niezmienionym stanie. Widocznym rezultatem jest martwy piksel, który wygląda jak bardzo mały, ciemny lub jasny odbarwiony punkt. Stale świecenie piksela, określa się jako "jasny punkt". Gdy piksel pozostaje czarny, określa się go jako "ciemny punkt".

Prawie w każdym przypadku, te martwe piksele są trudno widoczne i nie pogarszają jakości wyświetlania lub użyteczności. Wyświetlacz z 1 do 5 martwymi pikselami jest uważany za normalny i mieszczący się w zakresie obowiązujących norm. Dodatkowe informacje, patrz strona Dell Support, pod adresem:

[http://www.dell.com/support/monitors.](http://www.dell.com/support/monitors)

# <span id="page-27-1"></span>Wskazówki dotyczące konserwacji

## Dbanie o monitor

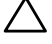

 $\sqrt{\ }$  PRZESTROGA: Przed czyszczeniem monitora należy przeczytać i zastosować się do zaleceń dotyczących bezpieczeństwa.

 $\triangle$  PRZESTROGA: Przed czyszczeniem monitora należy odłączyć od gniazdka elektrycznego kabel zasilający monitora.

Podczas rozpakowywania, czyszczenia lub obsługi monitora należy przestrzegać poniższych zaleceń:

- • W celu oczyszczenia ekranu antystatycznego, lekko zwilż wodą miękką, czystą szmatkę. Jeśli to możliwe należy używać specjalnych chusteczek do czyszczenia ekranu lub środków odpowiednich do czyszczenia powłok antystatycznych. Nie należy używać benzenu, rozcieńczalnika, amoniaku, ściernych środków czyszczących lub sprężonego powietrza.
- • Do czyszczenia plastików należy używać lekko zwilżoną, ciepłą szmatkę. Należy unikać używania jakichkolwiek detergentów, ponieważ niektóre detergenty pozostawiają na plastikach mleczny osad.
- • Jeśli po rozpakowaniu monitora zauważony zostanie biały proszek należy wytrzeć go szmatką. Proszek ten pojawia się podczas transportowania monitora.
- • Podczas obsługi monitora należy uważać, ponieważ zarysowanie monitorów w ciemnych kolorach, powoduje pozostawienie białych śladów, bardziej widocznych niż na monitorach w jasnych kolorach.
- • Aby uzyskać najlepszą jakość obrazu na monitorze należy używać dynamicznie zmieniany wygaszacz ekranu i wyłączać monitor, gdy nie jest używany.

# Ustawienia monitora

# <span id="page-28-0"></span>Podłączanie monitora

OSTRZEŻENIE: Przed rozpoczęciem jakichkolwiek procedur z tej części, wykonaj [Instrukcje bezpieczeństwa.](#page-67-0)

W celu podłączenia monitora do komputera:

- 1. Wyłącz komputer i odłącz kabel zasilający.
- 2. Podłącz czarny kabel VGA / DP / HDMI / MHL do odpowiedniego złącza wideo z tyłu komputera.

## Podłączanie kabla VGA

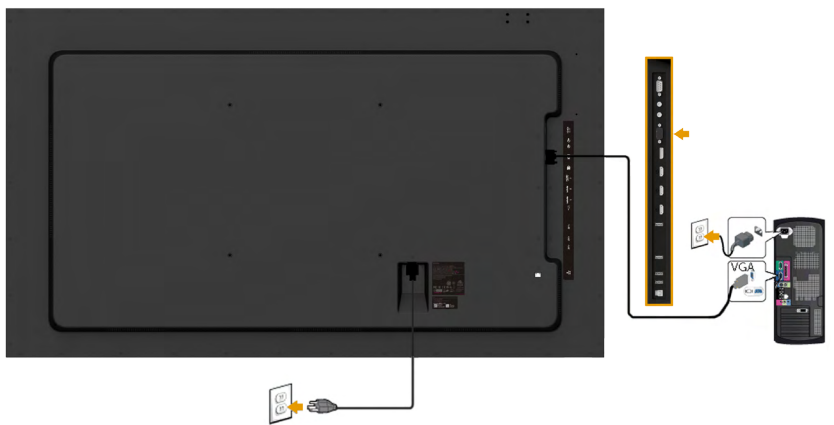

## Podłączanie kabla DisplayPort

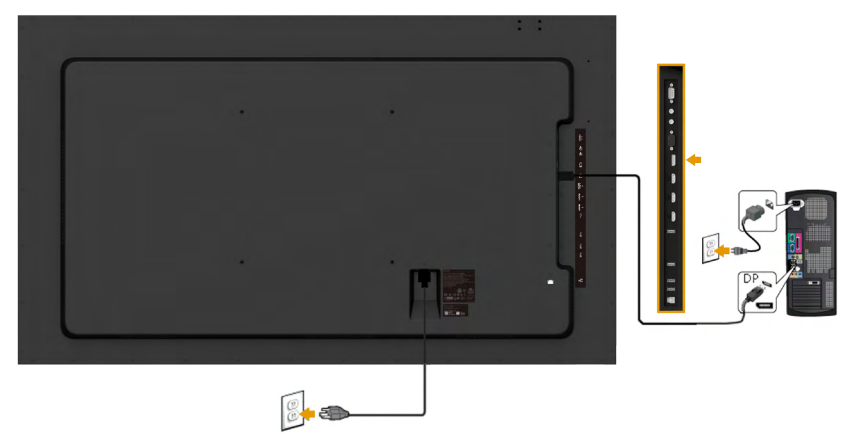

# Podłączanie kabla HDMI

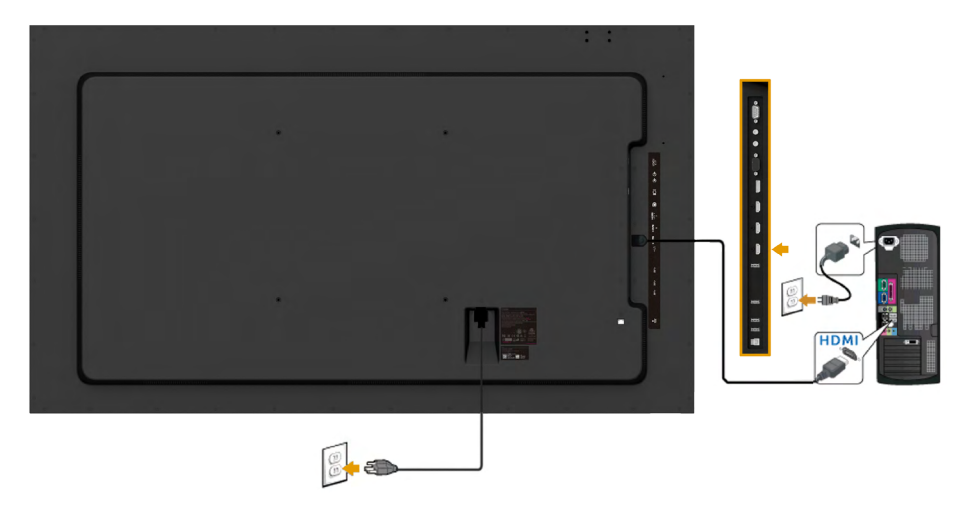

# Podłączanie kabla MHL

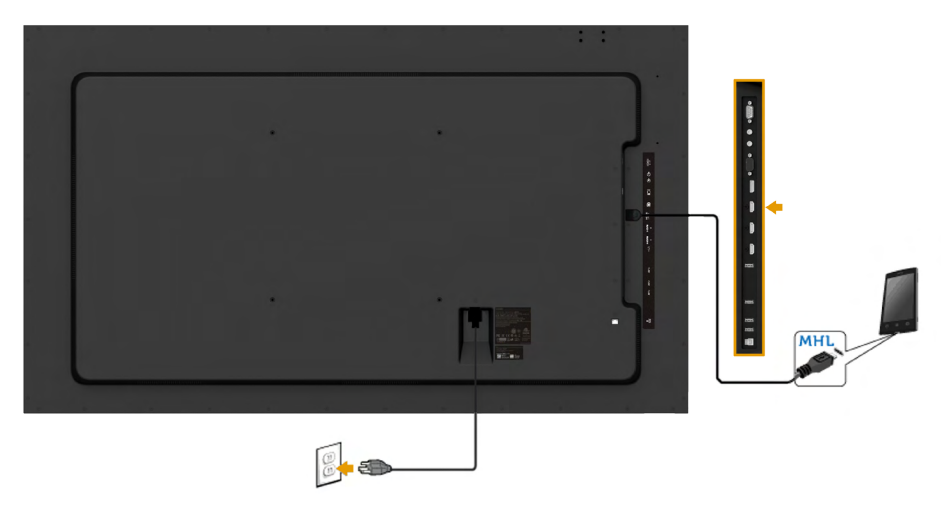

## Podłączenie kabla USB

Po zakończeniu podłączania kabla VGA/DP/HDMI/MHL, wykonaj określone poniżej procedury w celu podłączenia kabla USB do komputera i wykonaj ustawienia monitora:

- 1. Podlącz port przesyłania danych USB (dostarczony kabel) do odpowiedniego portu USB komputera. (Sprawdź szczegóły Widok z boku)
- 2. Podłącz urządzenia peryferyjne USB do portów pobierania danych USB monitora.
- 3. Podłącz kable zasilające komputera i monitora do pobliskiego gniazda zasilania.
- 4. Włącz monitor i komputer. Jeśli monitor wyświetla obraz, instalacja jest zakończona. Jeśli obraz nie wyświetla się, sprawdź Rozwiązywanie problemów.
- 5. Użyj gniazda na kable w podstawie monitora w celu poprowadzenia kabli.

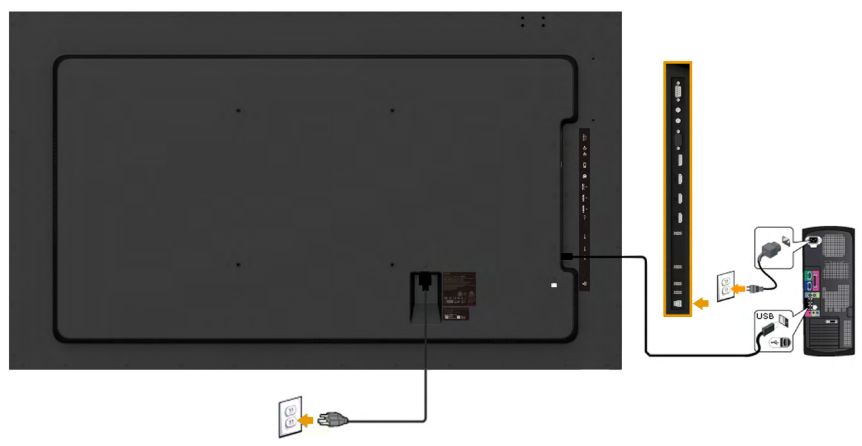

<span id="page-30-0"></span>Uwaga: Grafiki służą wyłącznie jako ilustracje. Wygląd komputera może być inny.

## Mocowanie na ścianie

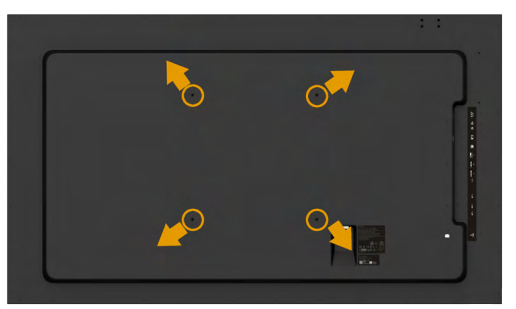

(Wymiary śruby: M8 x 20 ~ 30 mm).

Należy zapoznać się z INSTRUKCJAMI INSTALACJI dołączonymi do zestawu do montażu ściennego LSA1U i zestawu montażowego zgodnego ze standardem VESA (odległość 400 x 400 mm).

- 1. Połóż panel monitora na miękkiej tkaninie lub poduszce na stabilnym, płaskim stole.
- 2. Użyj wkrętaka, aby wykręcić cztery śruby mocujące płaską pokrywę.
- 3. Przymocuj wspornik montażowy z zestawu do mocowania na ścianie do monitora LCD.
- 4. Zamontuj monitor LCD na ścianie wykonując zalecenia zawarte w instrukcji zestawu montażowego podstawy.

Więcej informacji można znaleźć w witrynie dostawcy zestawu do montażu ściennego pod adresem [http: /](http:%20//www.milestone.com/~/media/Files/Chief/Manuals/RMT2-RLT2-RXT2-I.pdf)/[www.milestone.com/~/media/](http://www.milestone.com/~/media/Files/Chief/Manuals/MSA1U_MTA1U_LSA1U_LTA1U-I.pdf) [Files/Chief/Manuals/MSA1U\\_MTA1U\\_LSA1U\\_LTA1U-I.pdf](http://www.milestone.com/~/media/Files/Chief/Manuals/MSA1U_MTA1U_LSA1U_LTA1U-I.pdf)

# <span id="page-32-0"></span>Używanie monitora

## <span id="page-32-1"></span>Włącz zasilanie monitora

Naciśnij przycisk  $\bullet$  w celu włączenia monitora.

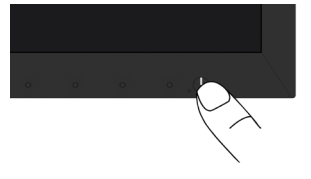

## <span id="page-32-2"></span>Używanie elementów sterowania na panelu przednim

Użyi przycisków z przodu monitora służy do regulacji ustawień obrazu.

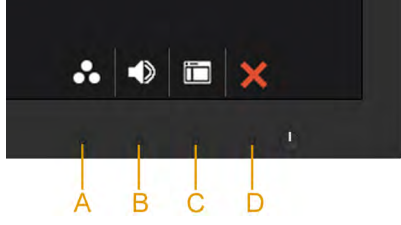

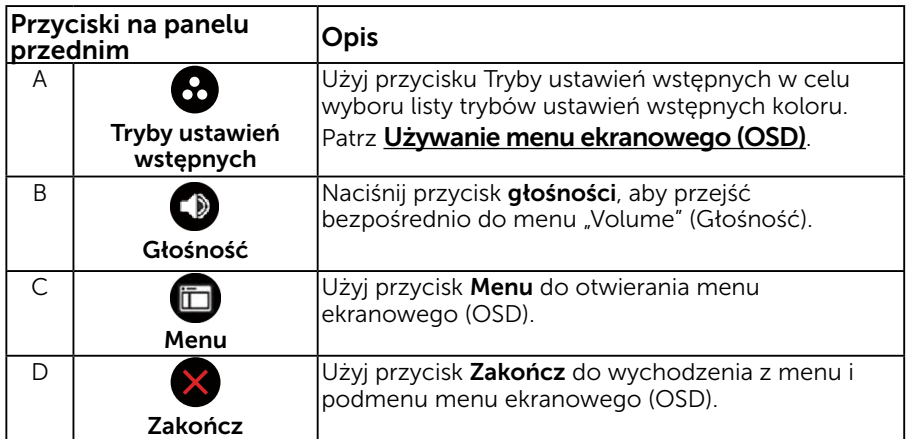

## Przyciski na panelu przednim

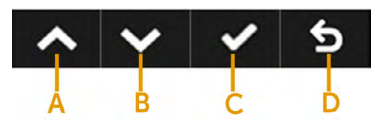

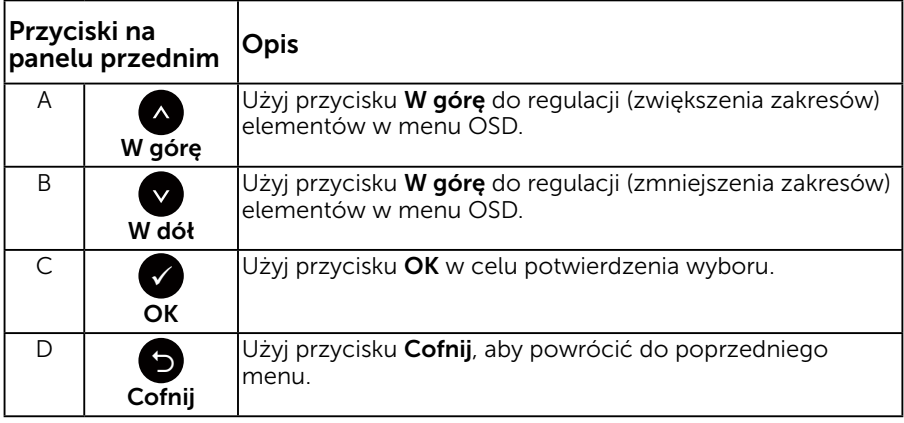

# <span id="page-33-0"></span>Używanie menu ekranowego (OSD)

## Dostęp do systemu menu

- UWAGA: Jeżeli zmienisz ustawienia a następnie przejdziesz do innego menu lub opuścisz menu OSD, monitor automatycznie zapisze te zmiany. Zmiany zostaną zapisane również, po zmianie ustawień, a następnie zaczekaniu na zniknięcie menu OSD.
	- 1. Naciśnij przycisk  $\bullet$ , aby otworzyć menu OSD i wyświetlić menu główne.

### Menu główne

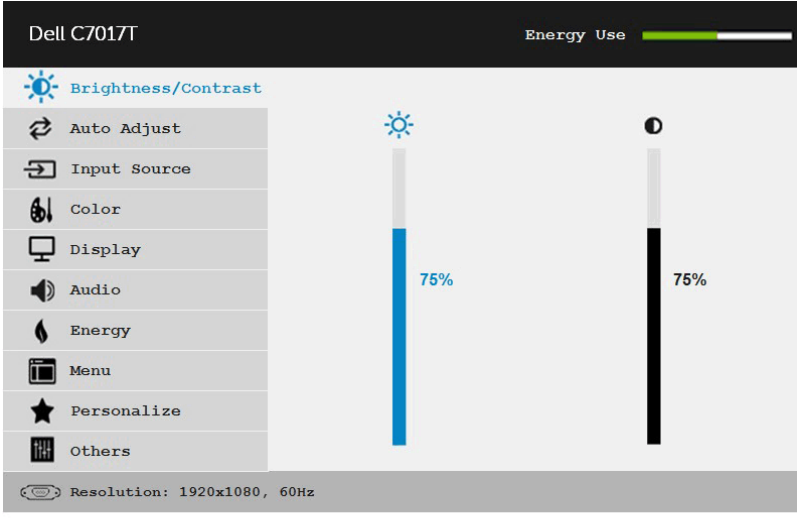

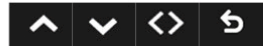

UWAGA: Automatyczna regulacja jest dostępna wyłącznie podczas używania złącza

analogowego (VGA).

- 2. Naciśnij przyciski  $\bullet$  i  $\bullet$ , aby przełączyć między opcjami w menu. Po przesunięciu z jednej ikony na drugą, zostanie podświetlona nazwa opcji.
- 3. Aby wybrać podświetlony element w menu, naciśnij ponownie  $przvcisk$   $\bullet$ .
- 4. Naciśnij przyciski  $\bullet$  i  $\bullet$ , aby wybrać wymagany parametr.
- 5. W celu wykonania zmian naciśnij przycisk ●, aby przejść do paska suwaka, a następnie użyj przycisków @ lub @, zgodnie ze wskaźnikami w menu.
- 6. Wybierz  $\bullet$ , aby powrócić do poprzedniego menu, bez akceptacji bieżących ustawień lub <sup>2</sup>, aby zaakceptować i powrócić do poprzedniego menu.

Tabela poniżej udostępnia listę wszystkich opcji menu OSD i ich funkcji.

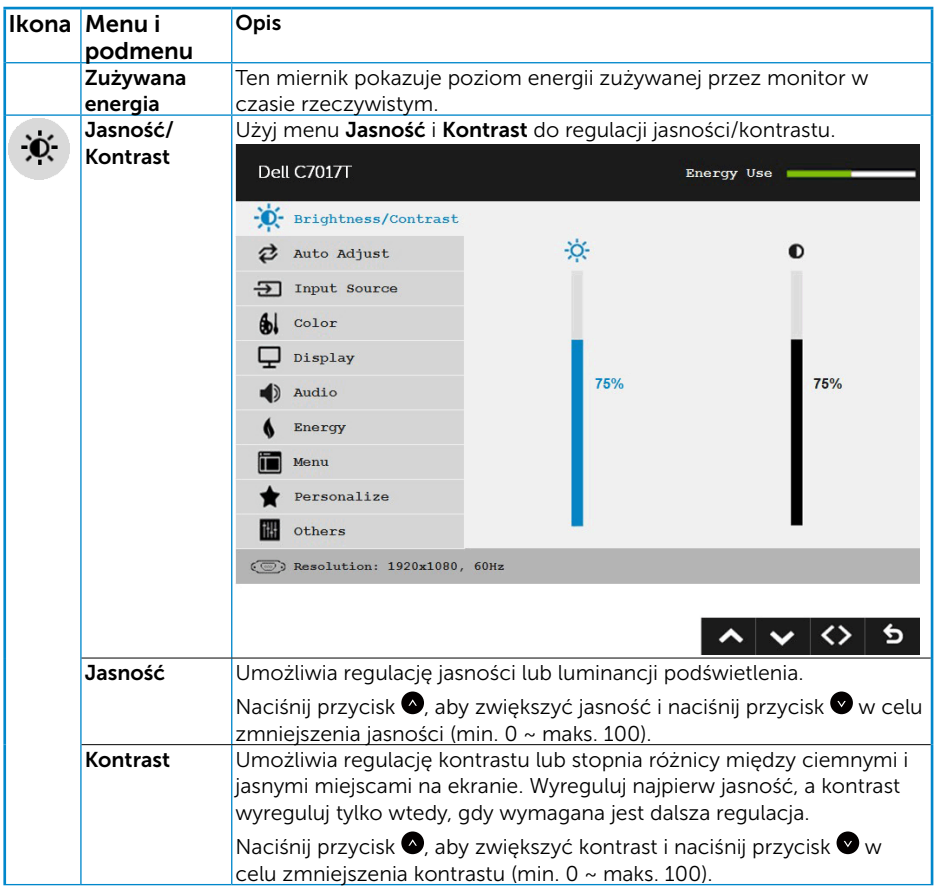

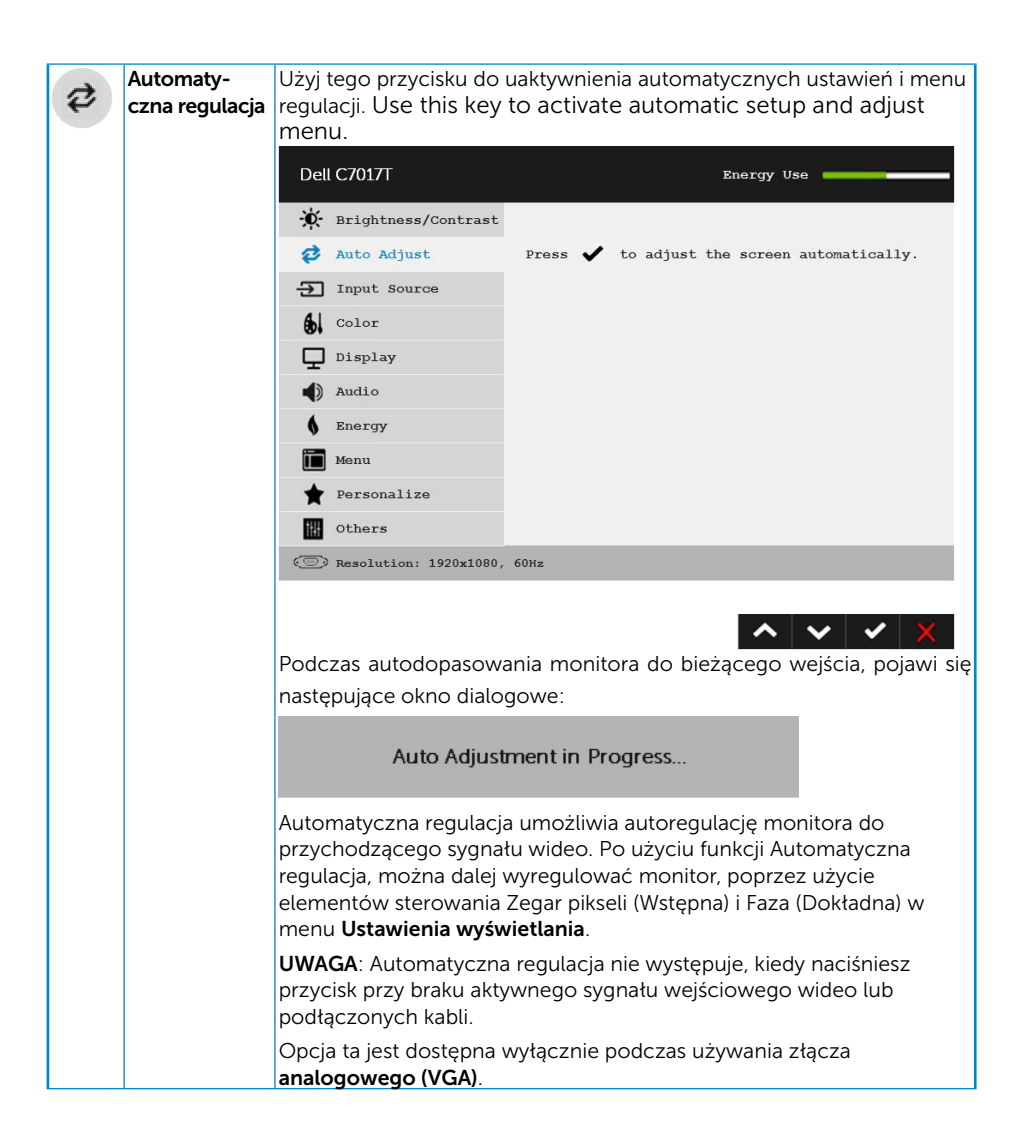

<span id="page-36-0"></span>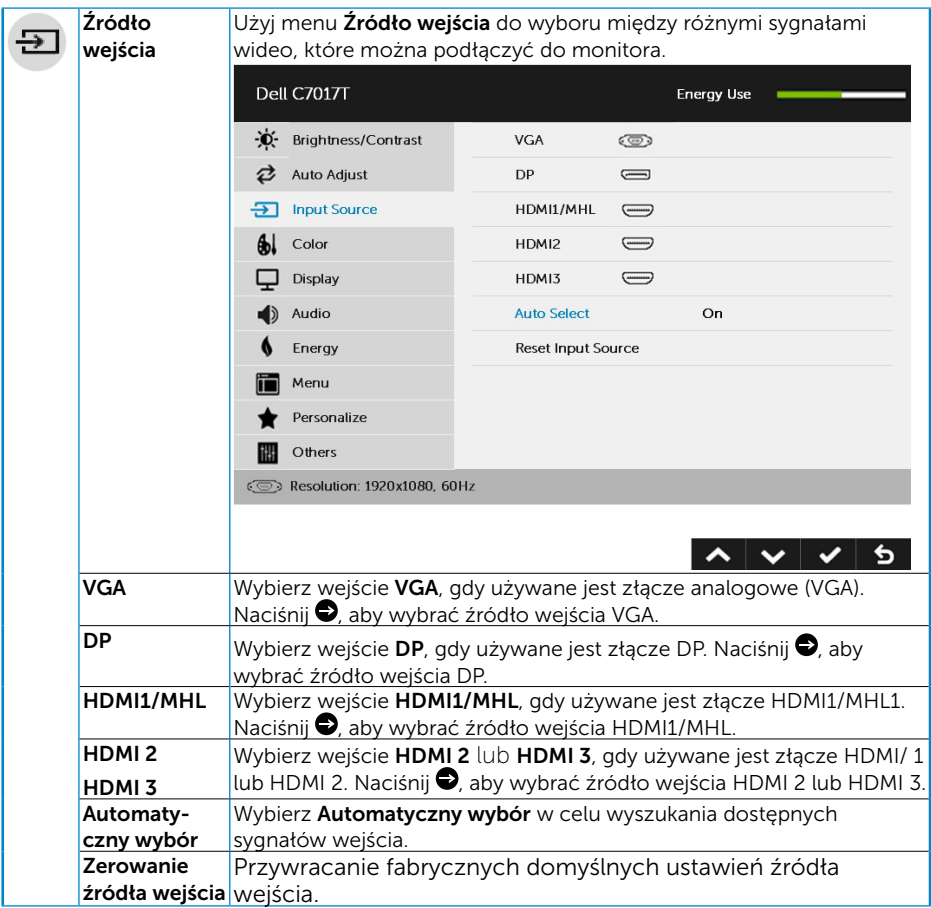

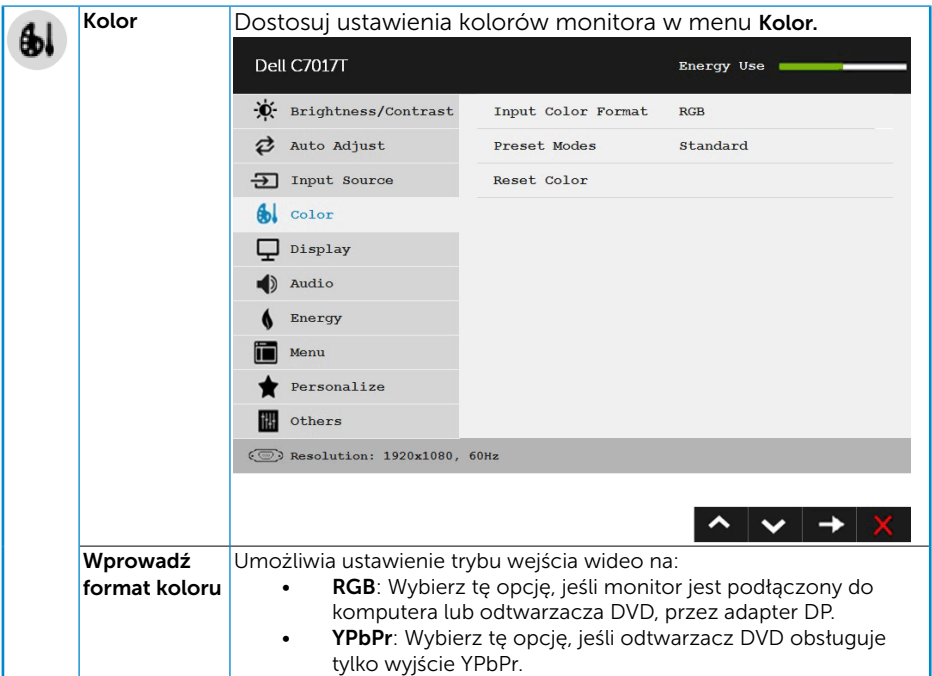

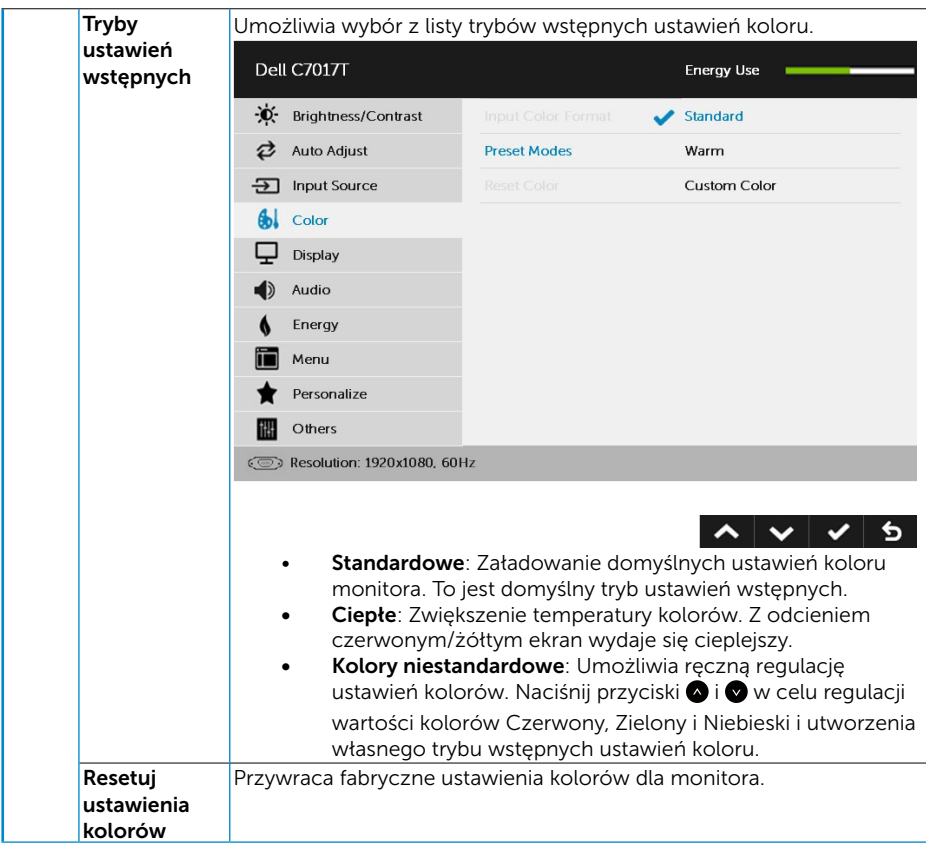

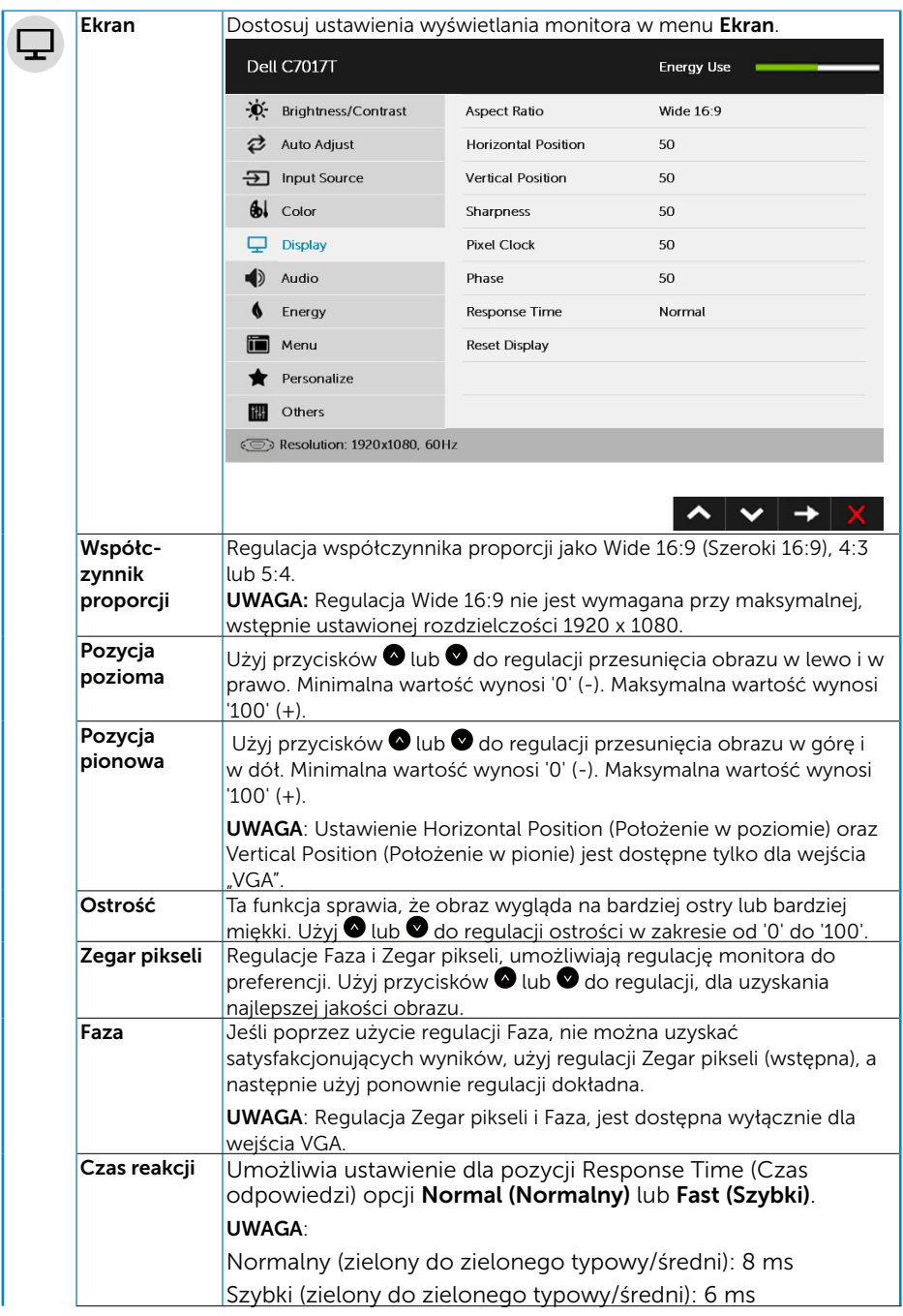

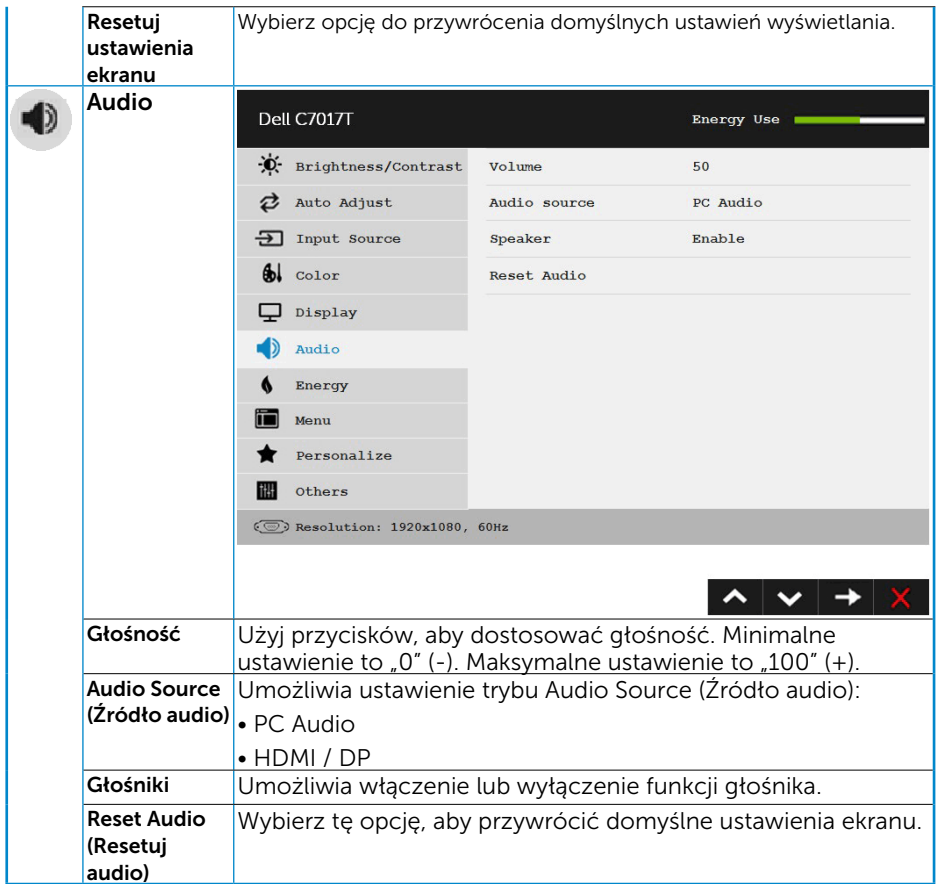

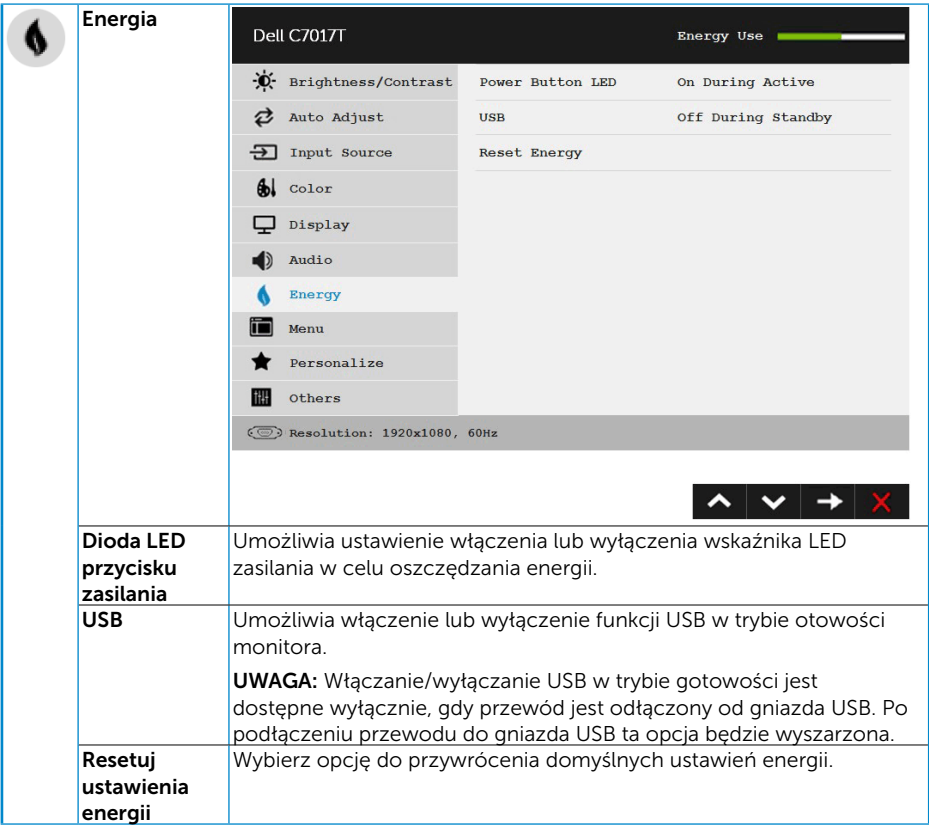

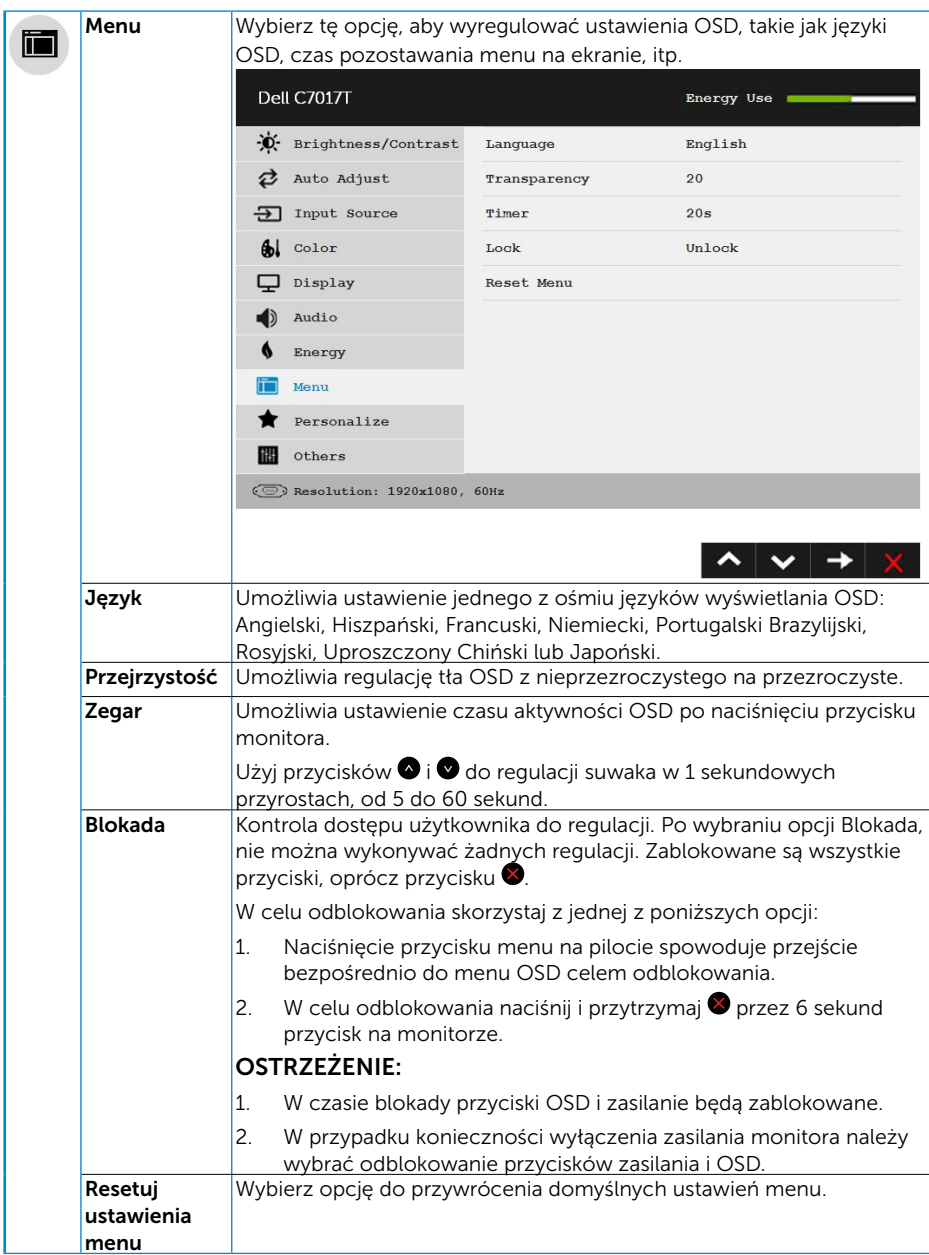

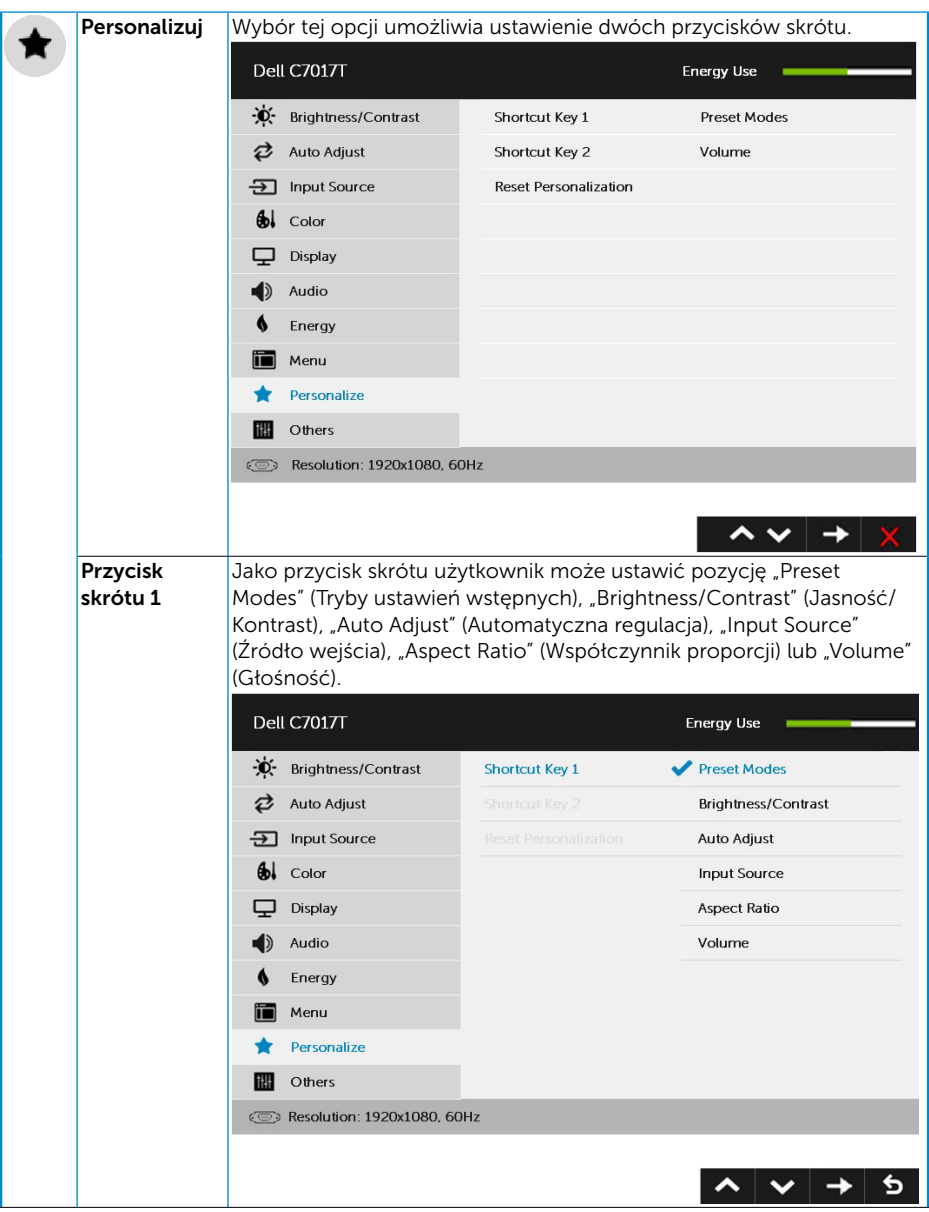

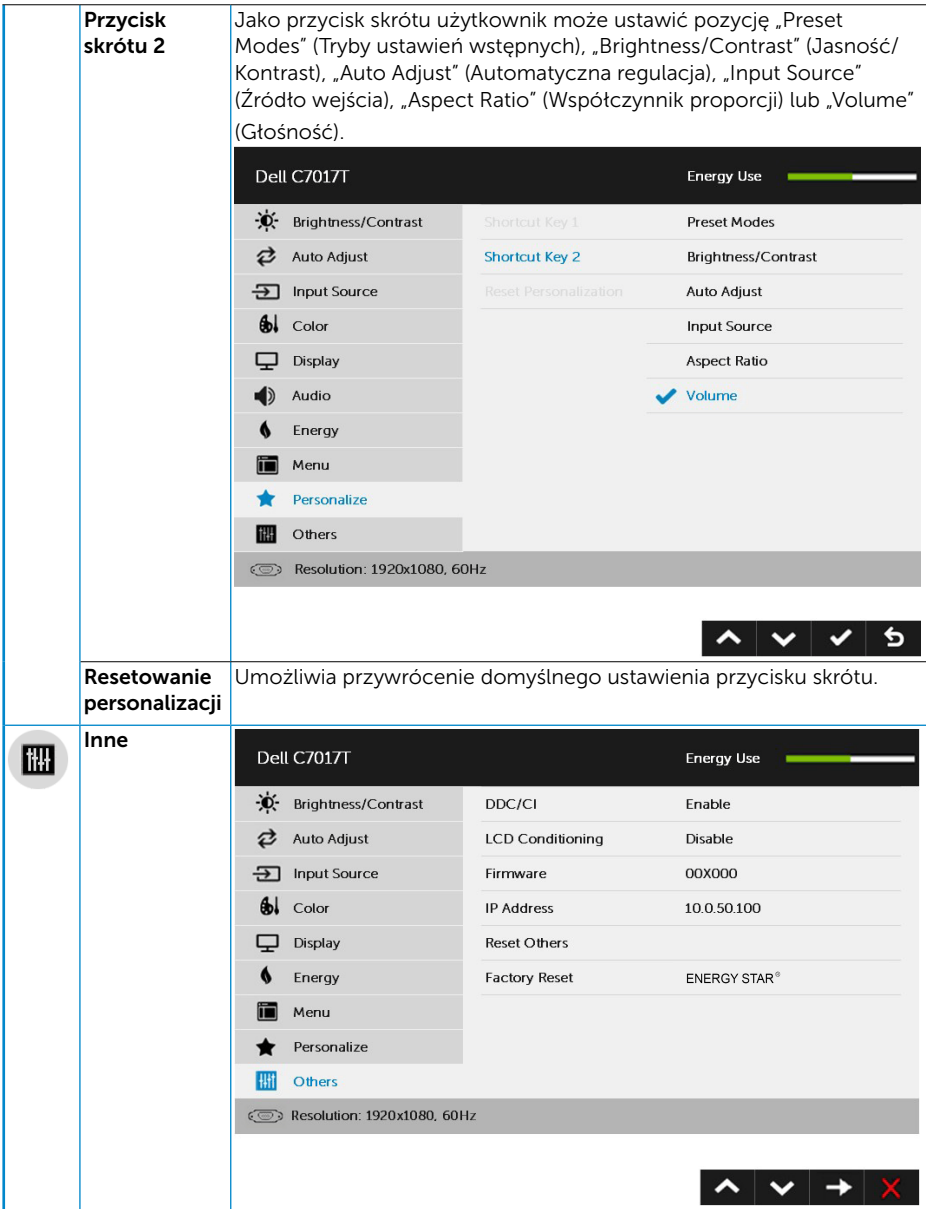

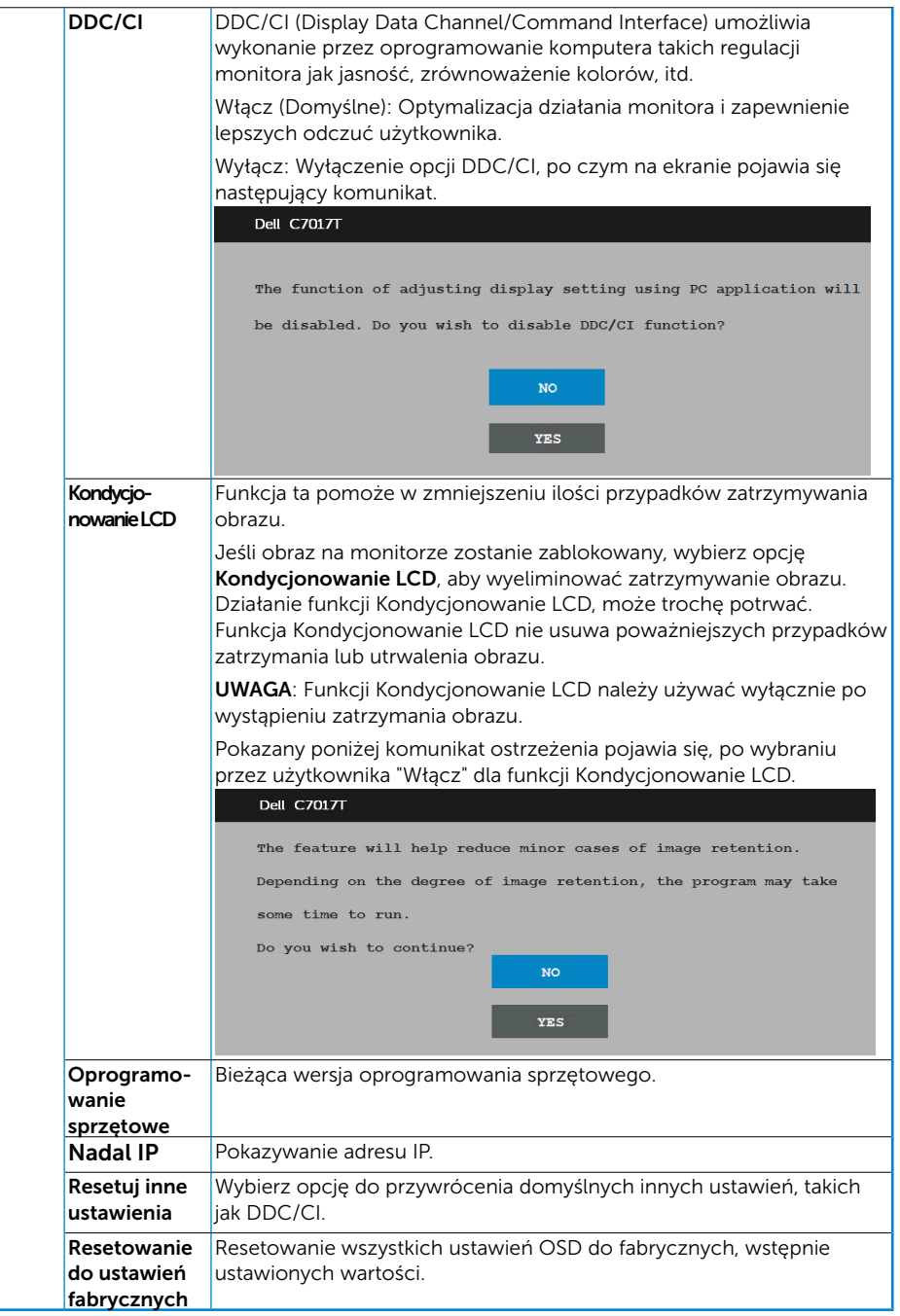

# Dotykowe sterowanie OSD

Ten monitor jest dostarczany z funkcją dotykowego sterowania OSD. Naciśnij najpierw przyciski keypada (A, B lub C), aby uaktywnić dotykową funkcję OSD.

Gdy na ekranie wyświetlane jest menu OSD, dostępna jest jedynie dotykowa funkcja OSD. Aby używać normalną funkcję dotykową, należy opuścić menu OSD.

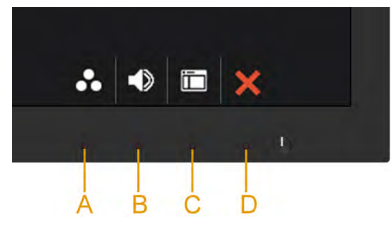

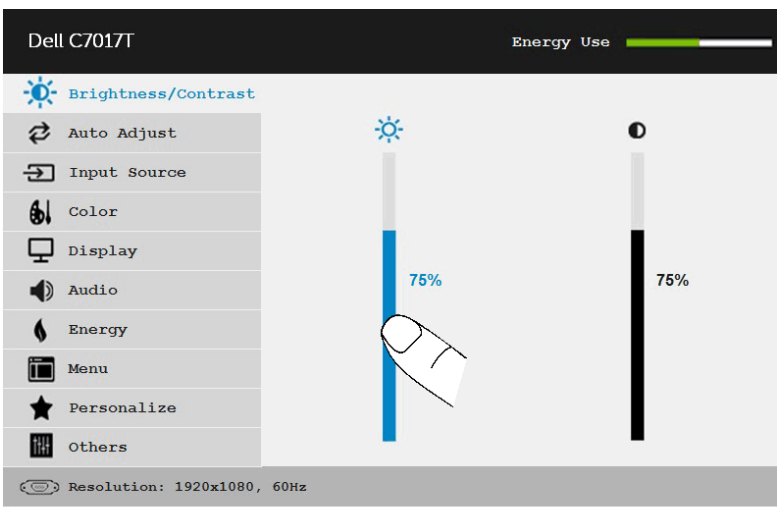

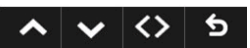

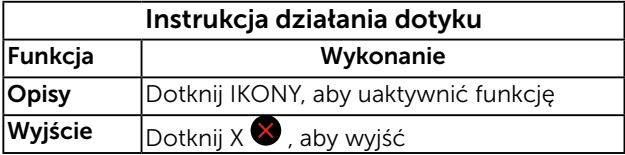

# Komunikaty OSD

Gdy monitor nie obsługuje określonego trybu rozdzielczości, pojawi się następujący komunikat:

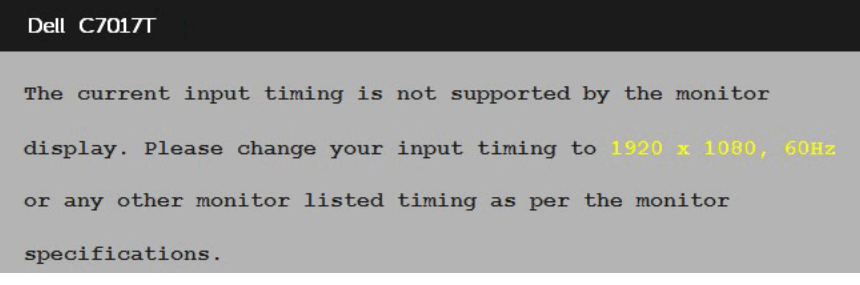

Oznacza to, że monitor nie może się zsynchronizować z sygnałem odbieranym z komputera. Sprawdź [Specyfikacje monitora](#page-13-0), w celu uzyskania informacji o poziomych i pionowych zakresach częstotliwości, które może obsługiwać ten monitor. Zalecany tryb to 1920 x 1080.

Przed wyłączeniem funkcji DDC/CI, pojawi się następujący komunikat.

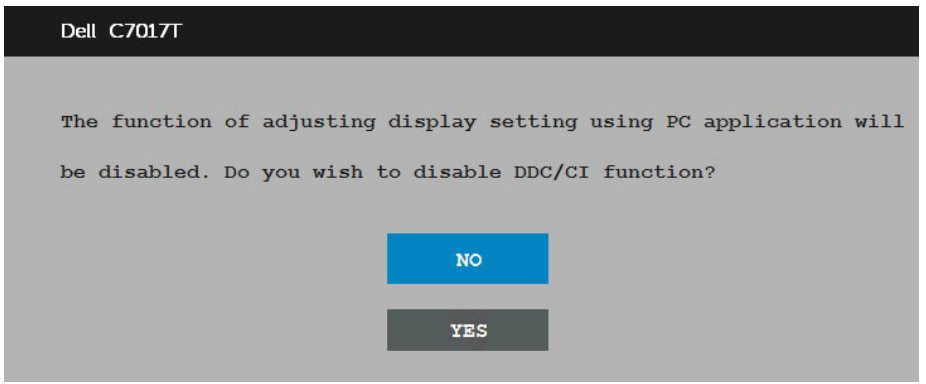

Po przejściu monitora do trybu Oszczedzanie energii, pojawi się następujący komunikat: When the monitor enters the Power Save mode, the following message appears:

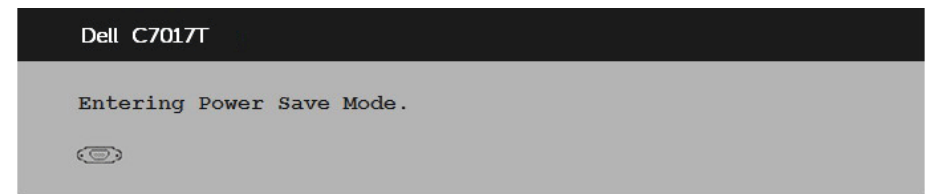

Uaktywnij komputer i wybudź monitor, aby uzyskać dostęp do OSD.

Po naciśnięciu dowolnego przycisku, oprócz przycisku zasilania, w zależności od wybranego wejścia, pojawi się następujący komunikat:

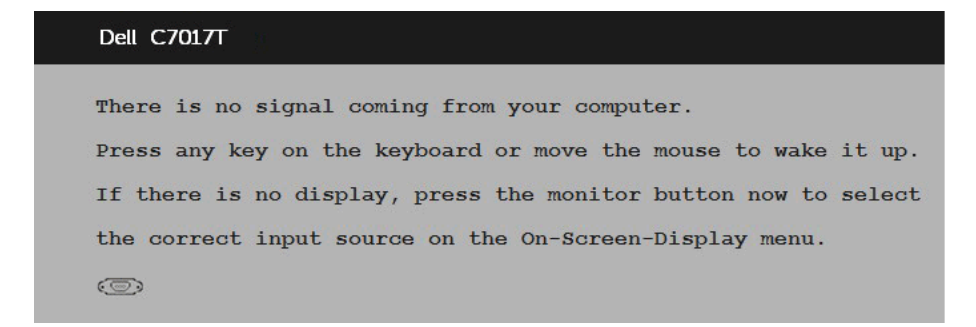

Jeśli nie jest podłączony kabel VGA lub DP lub HDMI1/MHL lub HDMI 2 lub HDMI 3, pojawi się następujące, pływające okno dialogowe. Po pozostawieniu w tym stanie, monitor przejdzie do trybu oszczędzania energii po 4 minutach.

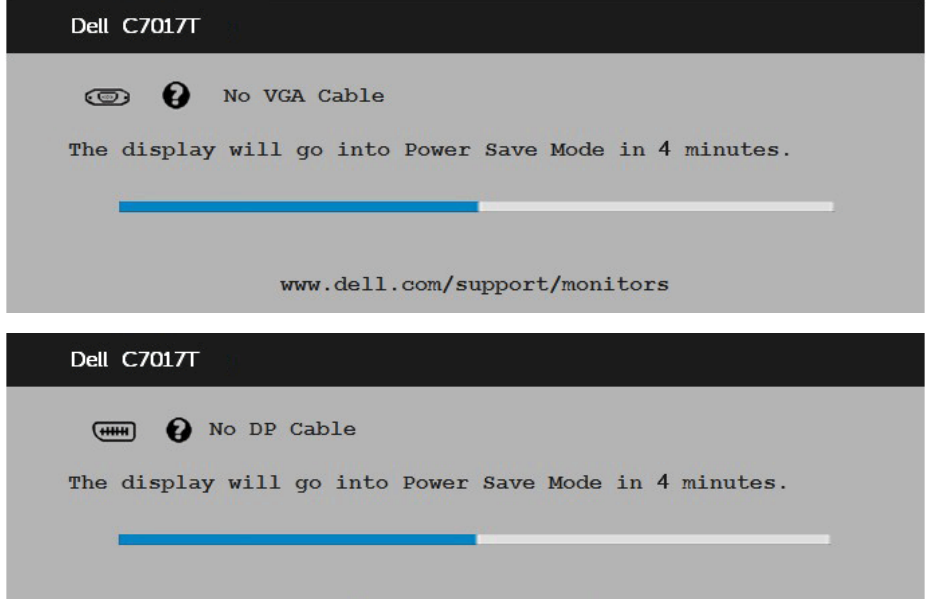

www.dell.com/support/monitors

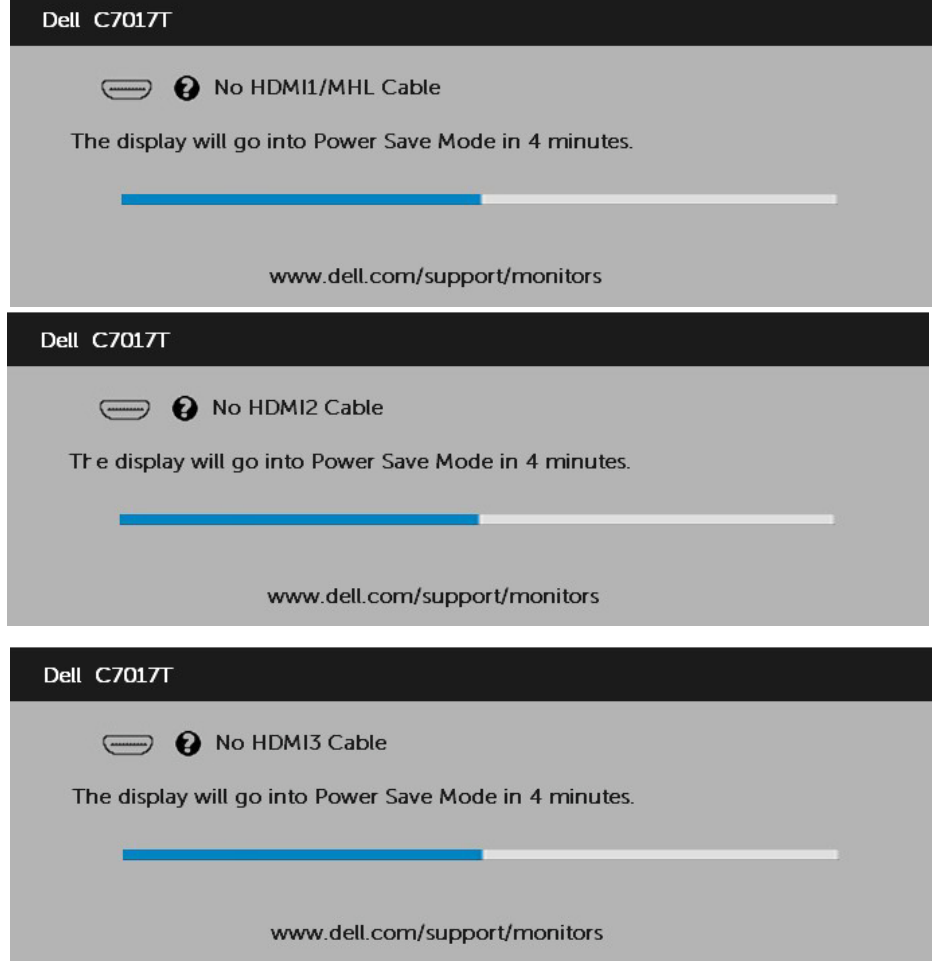

Aby uzyskać dalsze informacje, sprawdź [Rozwiązywanie problemów](#page-58-0).

# <span id="page-50-0"></span>Ustawienie maksymalnej rozdzielczości

Dla zapewnienia optymalnej rozdzielczości wyświetlania, podczas używania systemów operacyjnych Microsoft Windows, ustaw rozdzielczość wyświetlania na 1920 x 1080 pikseli, poprzez wykonanie następujących czynności:

#### Windows Vista ,Windows 7 ,Windows 8 ,Windows 8.1:

- 1. Tylko dla Windows 8 ,Windows 8.1: wybierz kafelek Pulpit, aby przełączyć na klasyczny wygląd pulpitu.
- 2. Kliknij prawym przyciskiem na pulpicie i kliknij Rozdzielczość ekranu.
- 3. Kliknii, aby wyświetlić rozwijaną listę rozdzielczości ekranu i wybierz 1920 x 1080.
- 4. Kliknij OK.

### Windows 10:

- 1. Kliknij prawym przyciskiem myszy na pulpicie, a następnie kliknij polecenie Ustawienia ekranu.
- 2. Kliknij pozycję Zaawansowane ustawienia wyświetlania.
- 3. Kliknij, aby wyświetlić rozwijaną listę rozdzielczości ekranu i wybierz 1920 x 1080.
- 4. Kliknij pozycje Zastosuj.

Jeśli nie jest widoczna opcja 1920 x 1080, może być konieczna aktualizacja sterownika karty graficznej. Wybierz scenariusz poniżej najlepiej opisujący używany system komputerowy i wykonaj instrukcje

### 1:[Jeśli używany jest komputer Dell typu desktop lub przenośny komputer Dell](#page-51-0)  z dostepem do Internetu

### 2:[Jeśli używany jest komputer typu desktop, komputer przenośny lub karta](#page-51-1)  [graficzna innej marki niż Dell](#page-51-1)

# <span id="page-51-0"></span>Jeśli używany jest komputer Dell typu desktop lub przenośny komputer Dell z dostępem do Internetu

- 1. Przejdź do [http://www.dell.com/support,](http://www.dell.com/support) wprowadź znacznik serwisowy i pobierz najnowszy sterownik dla posiadanej karty graficznej.
- 2. Po instalacji sterowników dla adaptera grafiki należy ponownie spróbować ustawić rozdzielczość na 1920 x 1080.

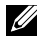

UWAGA: Jeśli nie można ustawić rozdzielczości na 1920 x 1080 należy się skontaktować z firmą Dell i zapytać o adapter grafiki, który obsługuje te rozdzielczości.

# <span id="page-51-1"></span>Jeśli używany jest komputer typu desktop, komputer przenośny lub karta graficzna innej marki niż Dell

### Windows Vista ,Windows 7 ,Windows 8 ,Windows 8.1:

- 1. Tylko dla Windows 8 ,Windows 8.1: wybierz kafelek Pulpit, aby przełączyć na klasyczny wygląd pulpitu.
- 2. Kliknij prawym przyciskiem na pulpicie i kliknij Personalizacja.
- 3. Kliknij Zmień ustawienia wyświetlania.
- 4. Kliknij Ustawienia zaawansowane.
- 5. Zidentyfikuj dostawcę karty graficznej z opisu w górnej części okna (np. NVIDIA, ATI, Intel, itd.).
- 6. Wyszukaj zaktualizowany sterownik na stronie sieciowej dostawcy karty graficznej (na przykład, <http://www.ATI.com> LUB <http://www.NVIDIA.com> ).
- 7. Po instalacji sterowników dla adaptera grafiki należy ponownie spróbować ustawić rozdzielczość na1920 x 1080.

### Windows 10:

- 1. Kliknij prawym przyciskiem myszy na pulpicie, a następnie kliknij polecenie Ustawienia ekranu.
- 2. Kliknij pozycje Zaawansowane ustawienia wyświetlania.
- 3. Kliknij pozycję Właściwości karty graficznej.
- 4. Zidentyfikuj dostawcę karty graficznej z opisu w górnej części okna (np. NVIDIA, ATI, Intel, itd.).
- 5. Wyszukaj zaktualizowany sterownik na stronie sieciowej dostawcy karty graficznej (na przykład, http://www.ATI.com LUB http://www.NVIDIA.com ).
- 6. Po instalacji sterowników dla adaptera grafiki należy ponownie spróbować ustawić rozdzielczość na 1920 x 1080.
- Ø UWAGA: Jeśli nie można ustawić rozdzielczości na 1920 x 1080 należy się skontaktować z producentem komputera lub rozważyć zakupienie adaptera grafiki z obsługą rozdzielczości wideo 1920 x 1080.

# <span id="page-52-0"></span>Oprogramowanie Dell Web Management dla monitorów

Ten monitor jest dostarczany z obsługą sieci, co umożliwia zdalny dostęp i zmianę takich ustawień, jak Wybór źródła wejścia, Jasność i Głośność.

Przed dostępem do funkcji Dell Monitor Web Management, należy się upewnić, że do portu RJ45 z tyłu monitora jest podłączony sprawny kabel Ethernet.

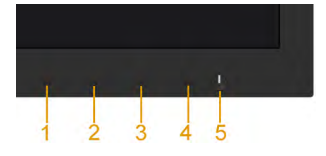

### **Włączenie Ethernet**

Naciśnij i przytrzymaj przez 3 sekundy przycisk 1 i przycisk 3 na panelu przednim w celu włączenia, pojawi się ikona sieci **i zb**i będzie wyświetlana w górnym, lewym rogu przez 5 sekund.

### Wyłączenie Ethernet

Naciśnij i przytrzymaj przez 3 sekundy przycisk 1 i przycisk 3 na panelu przednim w celu wyłączenia, pojawi się ikona sieci za i będzie wyświetlana w górnym, lewym rogu przez 5 sekund.

W celu dostępu do programu narzędziowego Dell Monitor Web Management należy ustawić adresy IP dla komputera i monitora.

1. Naciśnij przycisk Menu na pilocie w celu wyświetlenia adresu IP monitora lub przez przejście do menu OSD Menu > Others (Inne). Domyślny adres IP to 10.0.50.100.

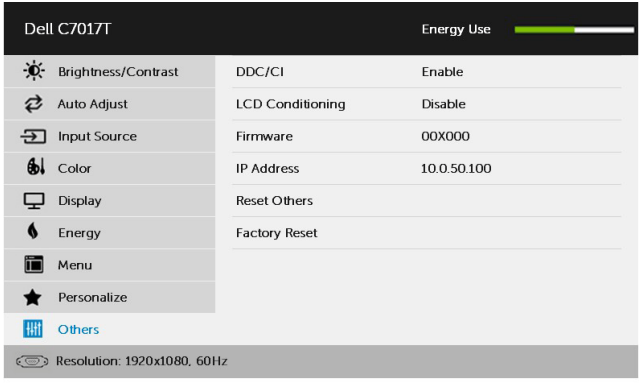

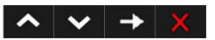

2. W celu dostępu do programu narzędziowego Dell Monitor Web Management należy ustawić adresy IP dla komputera i monitora.

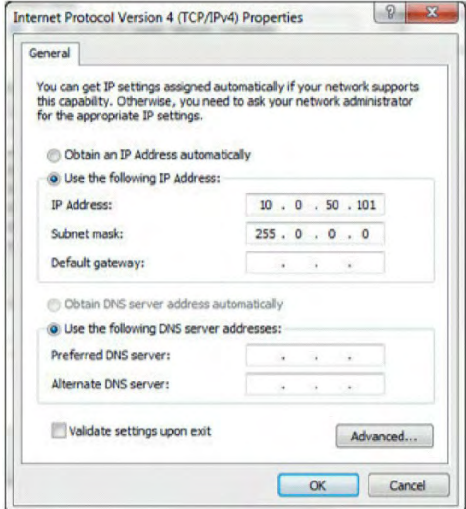

3. Konfiguracja adresu IP może wyglądać jak:

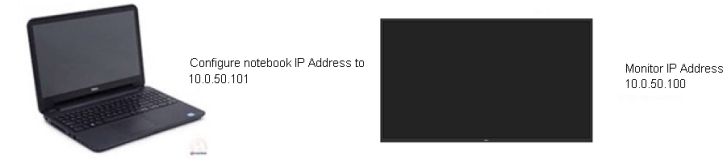

W celu dostępu i używania programu narzędziowego do zarządzania przez sieć web, należy wykonać następujące czynności:

1. Otwórz przeglądarkę sieci web i wpisz adresu IP monitora na pasku adresu (10.0.50.100).

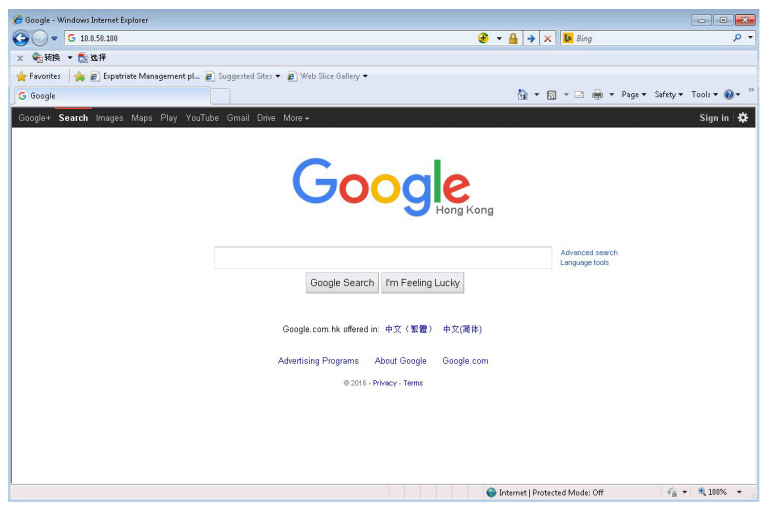

2. Nastąpi otwarcie strony logowania. Aby kontynuować wprowadź hasło administratora.

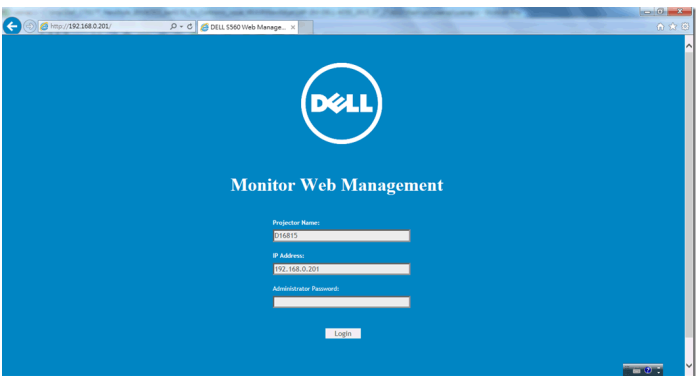

3. Nastąpi otwarcie strony głównej:

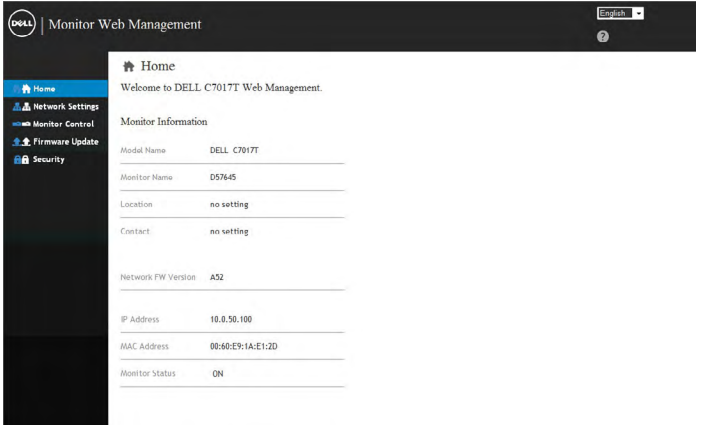

4. Kliknij zakładkę Ustawienia sieci, aby sprawdzić ustawienia sieci.

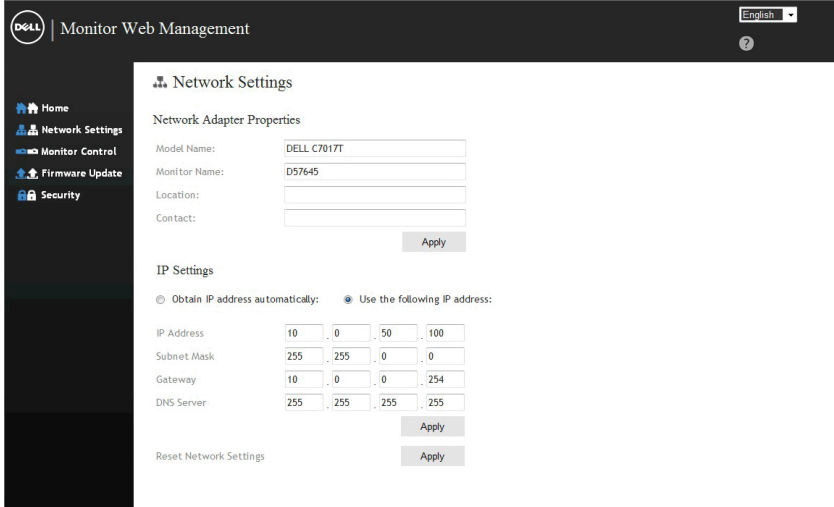

5. Kliknij Sterowanie monitorem, aby sprawdzić stan monitora. Zaktualizowanie informacji o monitorze w Web Management, zajmie około 3 do 5 minut.

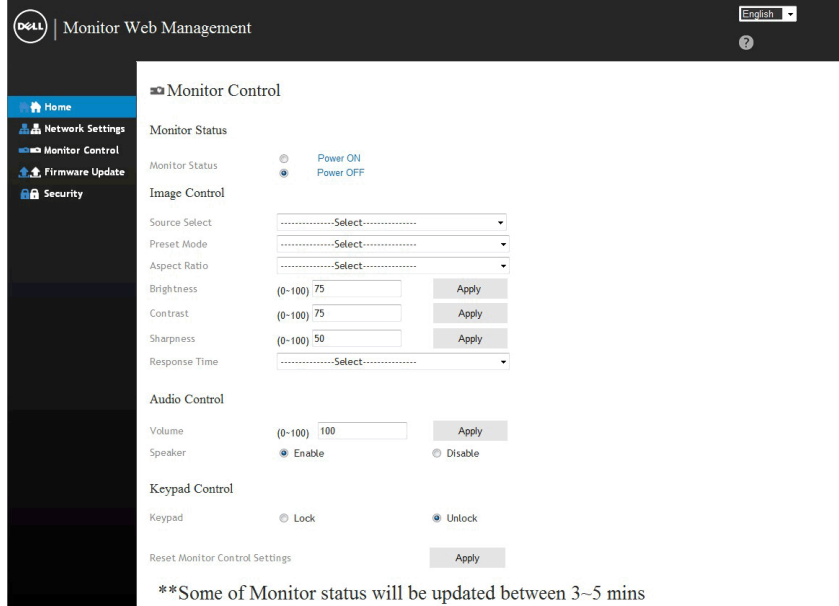

6. Kliknij Zabezpieczenie, aby ustawić hasło.

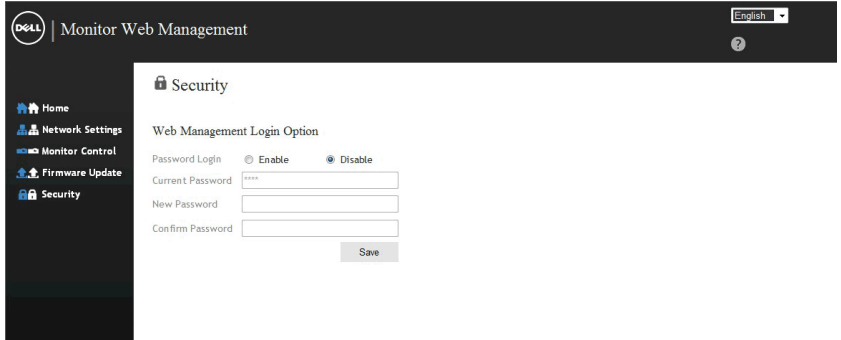

7. Zaktualizuj Firmware. karty sieciowej monitora. Najnowszy firmware, jeśli jest dostępny, można pobrać z witryny pomocy technicznej Dell, pod adresem [www.dell.com/support.](www.dell.com/support)

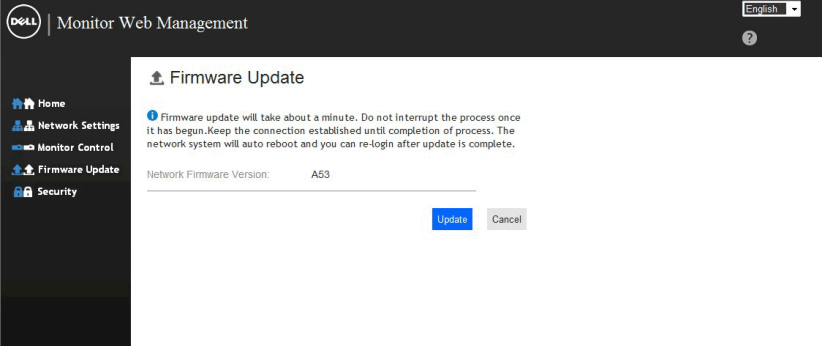

# <span id="page-58-0"></span>Rozwiązywanie problemów

### OSTRZEŻENIE: Przed rozpoczęciem jakichkolwiek procedur z tej części, wykonaj [Instrukcje bezpieczeństwa](#page-67-0)

## <span id="page-58-1"></span>Autotest

Monitor ma funkcję autotestu, umożliwiającą sprawdzenie prawidłowości działania monitora. Jeśli monitor i komputer są prawidłowo podłączone, ale ekran monitora pozostaje ciemny należy uruchomić autotest monitora, wykonując następujące czynności:

- 1. Wyłącz komputer i monitor.
- 2. Odłącz kable wideo z tyłu komputera. W celu zapewnienia prawidłowego wykonania autotestu odłącz wszystkie kable VGA lub DP lub HDMI1/MHL lub HDMI 2 lub HDMI 3 z tyłu komputera.
- 3. Włącz monitor.

Jeśli monitor nie wykrywa sygnału wideo i działa prawidłowo, powinno pojawić się pływające okno dialogowe (na czarnym tle). W trybie autotestu, dioda LED zasilania świeci białym światłem. W zależności od wybranego wejścia, będzie także stale przewijane na ekranie jedno z pokazanych poniżej okien dialogowych.

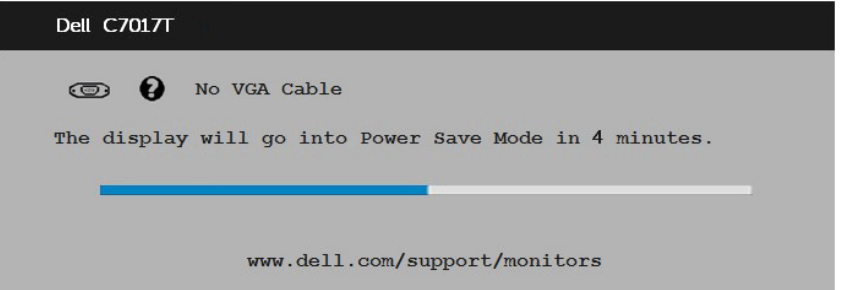

- 4. To okno pojawia się także przy normalnym działaniu systemu, po odłączeniu lub uszkodzeniu kabla wideo. Po pozostawieniu w tym stanie, monitor przejdzie do trybu oszczędzania energii po 4 minutach.
- 5. Wyłącz monitor i podłącz ponownie kabel wideo; następnie włącz komputer i monitor.

Jeśli po zastosowaniu poprzedniej procedury ekran monitora pozostaje pusty, sprawdź kartę graficzną i komputer, ponieważ monitor działa prawidłowo.

# Wbudowane testy diagnostyczne

Monitor ma wbudowane narzędzie diagnostyczne, pomocne w określeniu, czy nieprawidłowości działania ekranu są powiązane z monitorem, czy z komputerem i kartą graficzną.

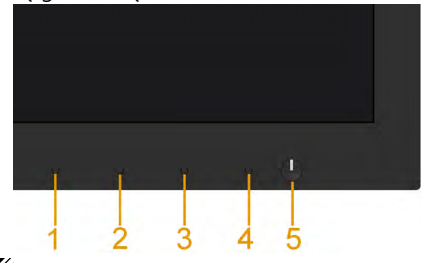

UWAGA: Wbudowane testy diagnostyczne można uruchomić wyłącznie po odłączeniu kabla wideo, gdy monitor znajduje się w trybie autotestu.

Aby uruchomić wbudowane testy diagnostyczne:

- 1. Upewnij się, że ekran jest czysty (na powierzchni ekranu nie ma kurzu).
- 2. Odłącz kabel(e) wideo z tyłu komputera lub monitora. Monitor przejdzie do trybu autotestu.
- 3. Naciśnij przycisk 1 na panelu przednim i przytrzymaj go przez 5 sekund. Pojawi się szary ekran.
- 4. Uważnie sprawdź ekran pod kątem nieprawidłowości.
- 5. Ponownie naciśnij Przycisk 1 na panelu przednim. Kolor ekranu zmieni się na czerwony.
- 6. Sprawdź wyświetlacz pod kątem wszelkich nieprawidłowości.
- 7. Powtórz czynności 5 i 6, aby sprawdzić wyświetlanie kolorów zielonego, niebieskiego, czarnego, białego.

Pojawienie się ekranu tekstowego oznacza zakończenie testu. Naciśnij ponownie Przycisk 1, aby zakończyć.

Jeśli używając wbudowanego narzędzia diagnostyki nie można wykryć żadnych nieprawidłowości ekranu, monitor działa prawidłowo. Sprawdź kartę graficzną i komputer.

# Typowe problemy

Następująca tabela zawiera ogólne informacje o mogących wystąpić typowych problemach związanych z monitorem i możliwe rozwiązania.

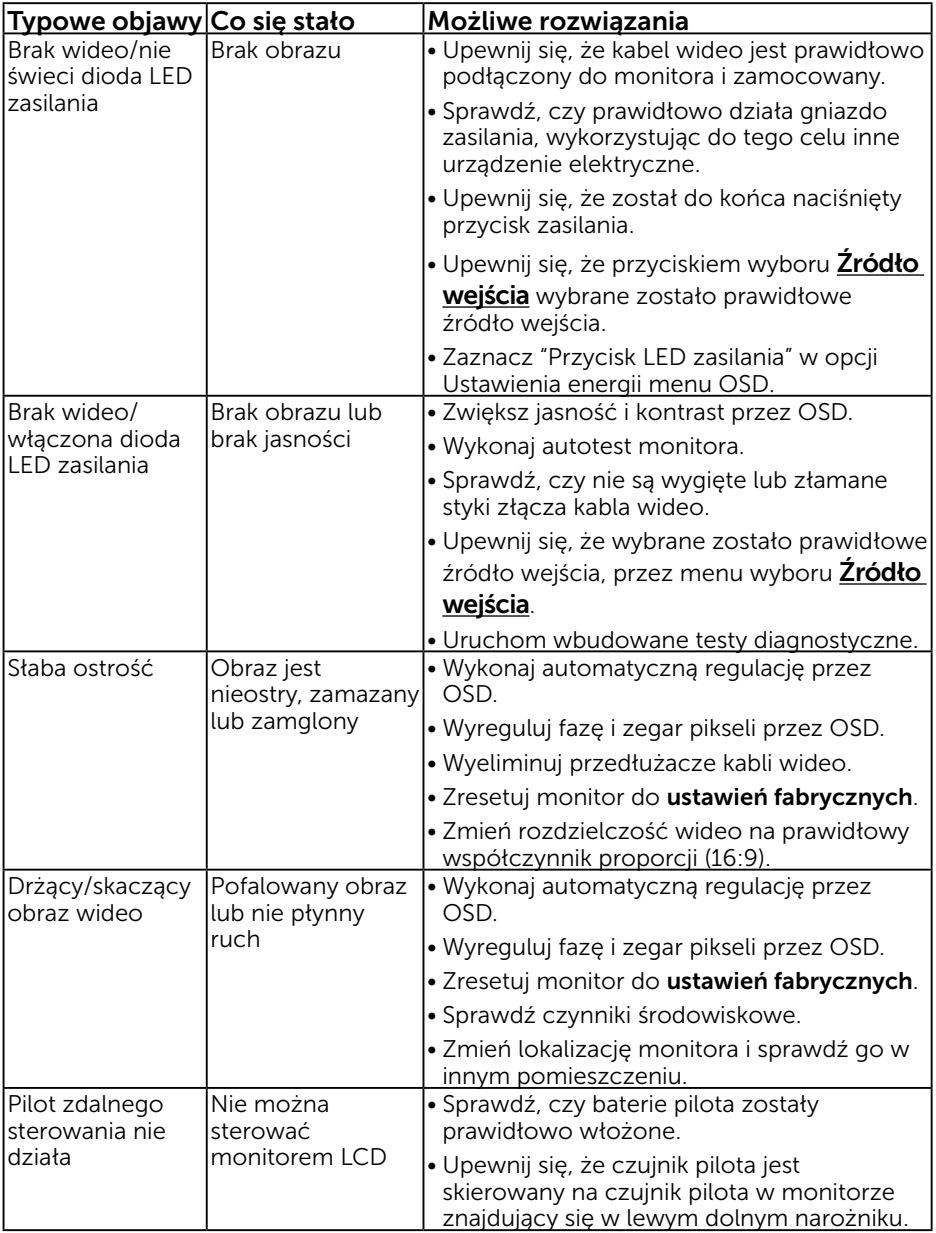

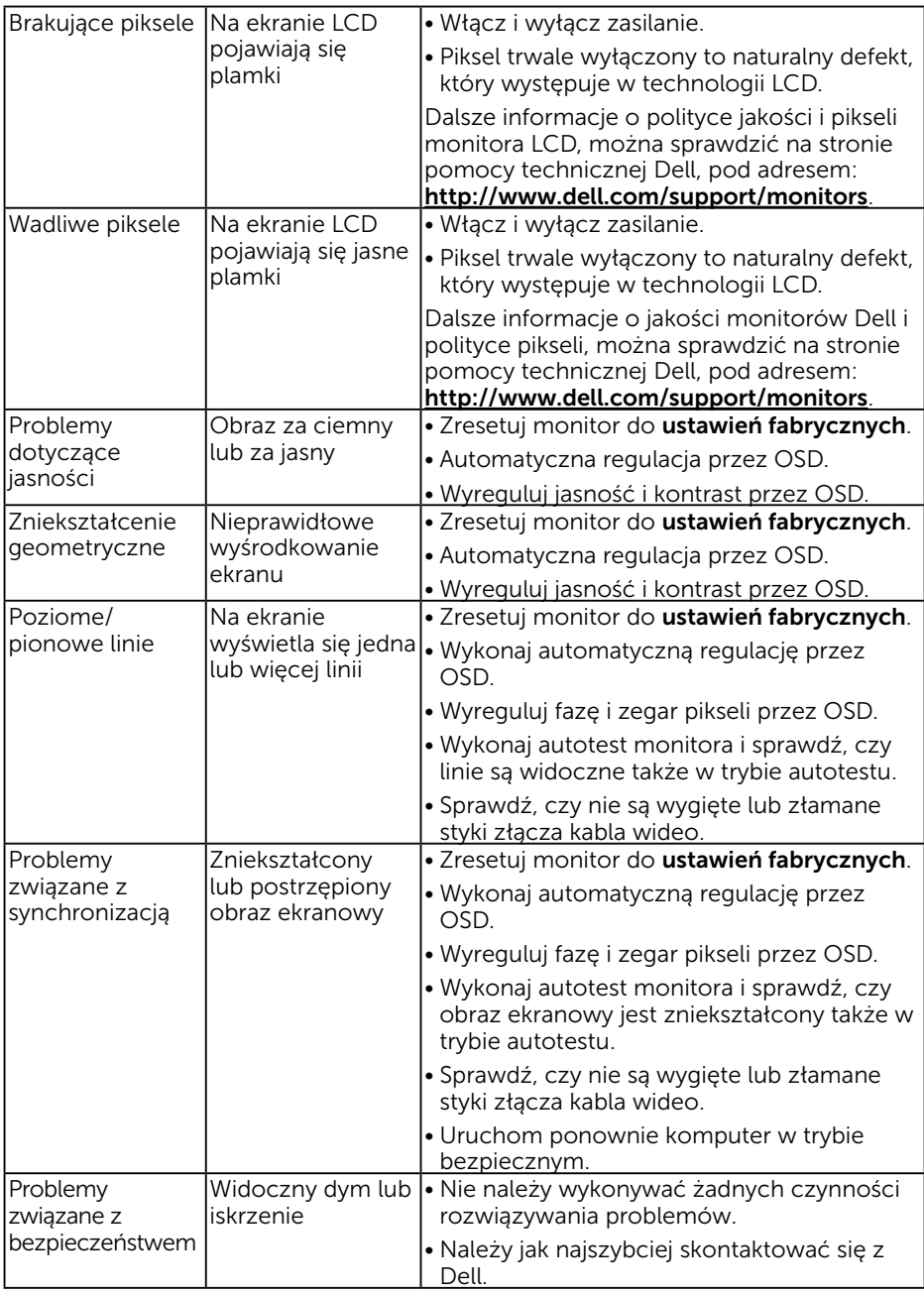

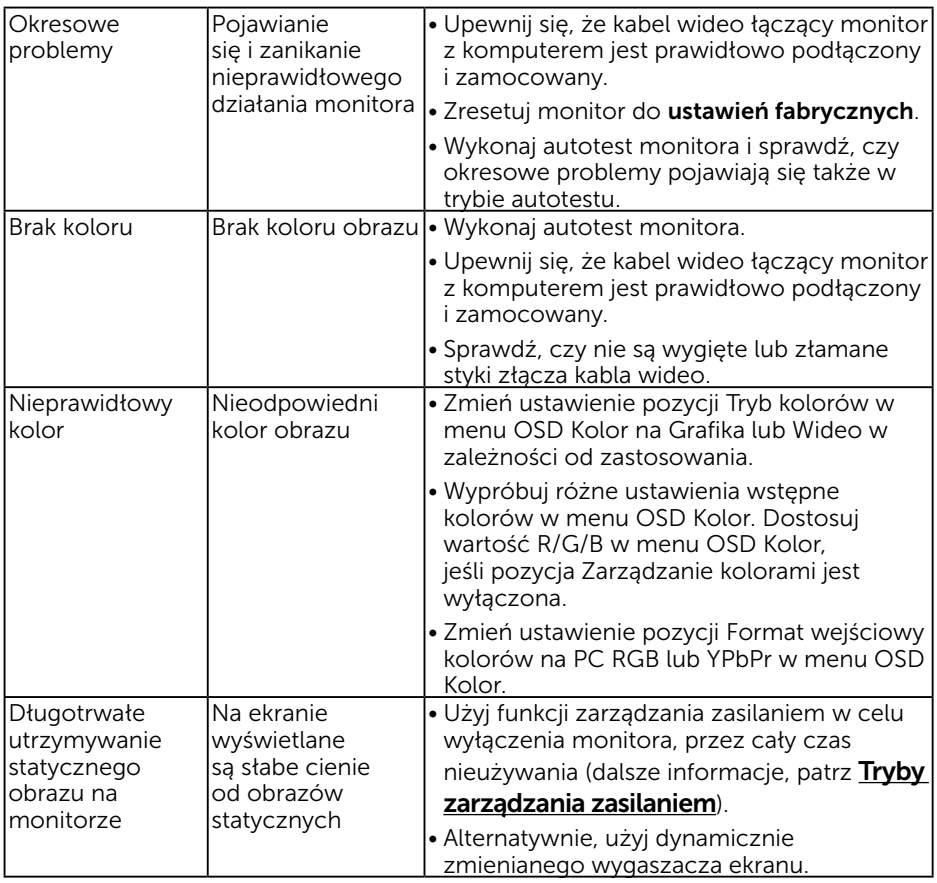

# Problemy charakterystyczne dla produktu

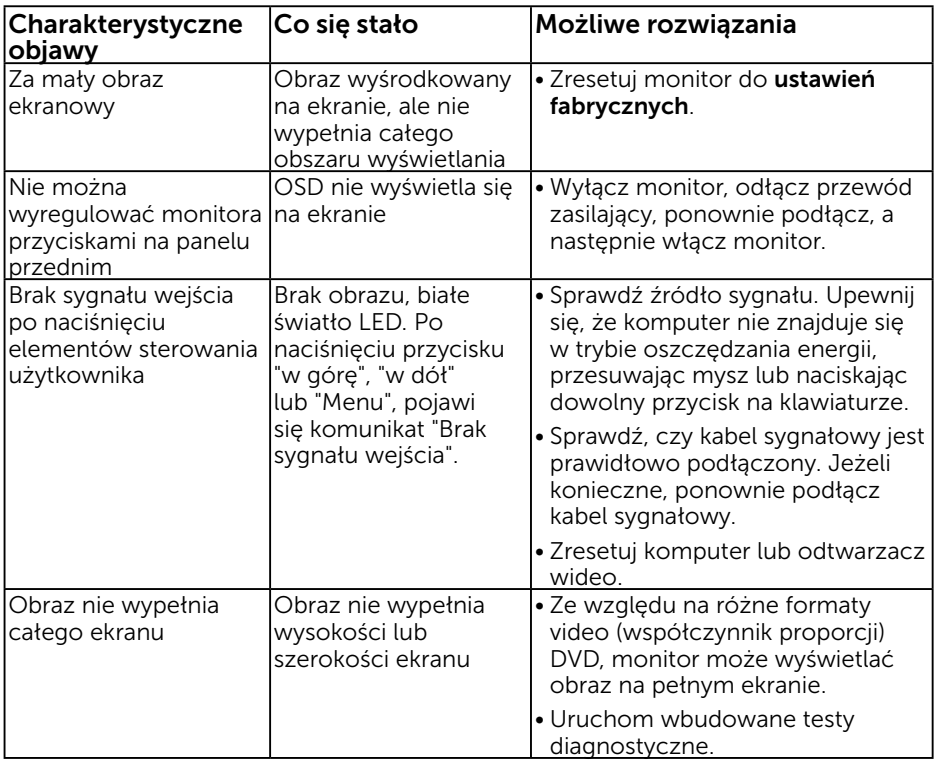

UWAGA: Po wybraniu trybu DP lub HDMI1/MHL lub HDMI 2 lub HDMI 3, nie jest dostępna funkcja Automatyczna regulacja.

# <span id="page-64-0"></span>Problemy dotyczące uniwersalnej magistrali szeregowej (USB)

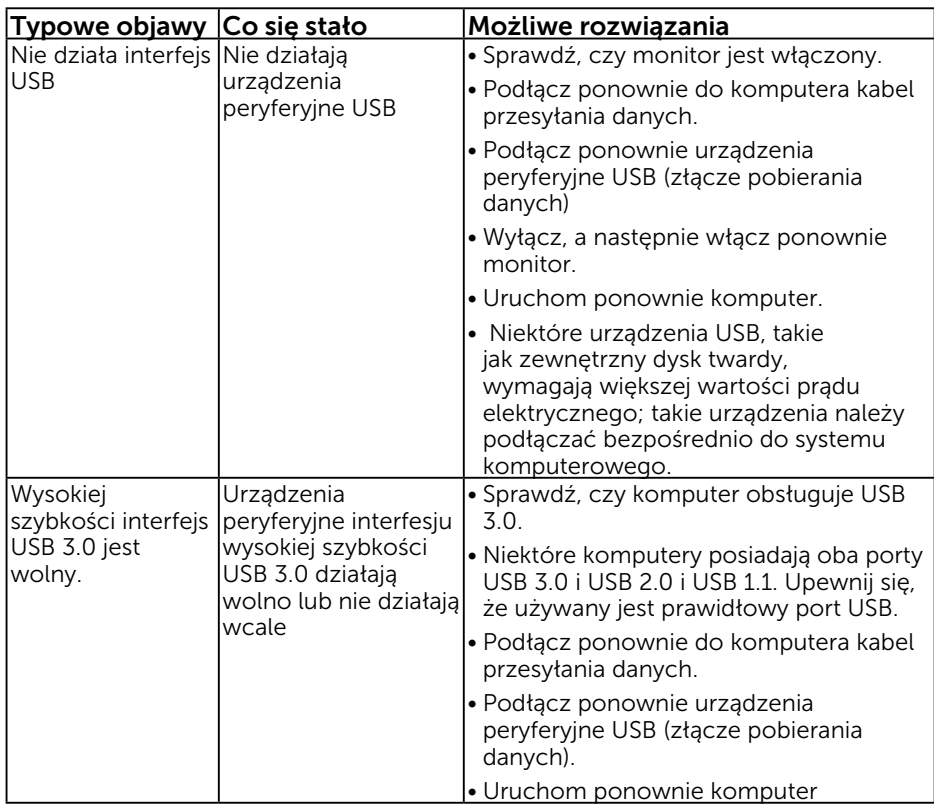

# <span id="page-65-0"></span>Specyficzne problemy dotyczące Mobile High-Definition Link (MHL)

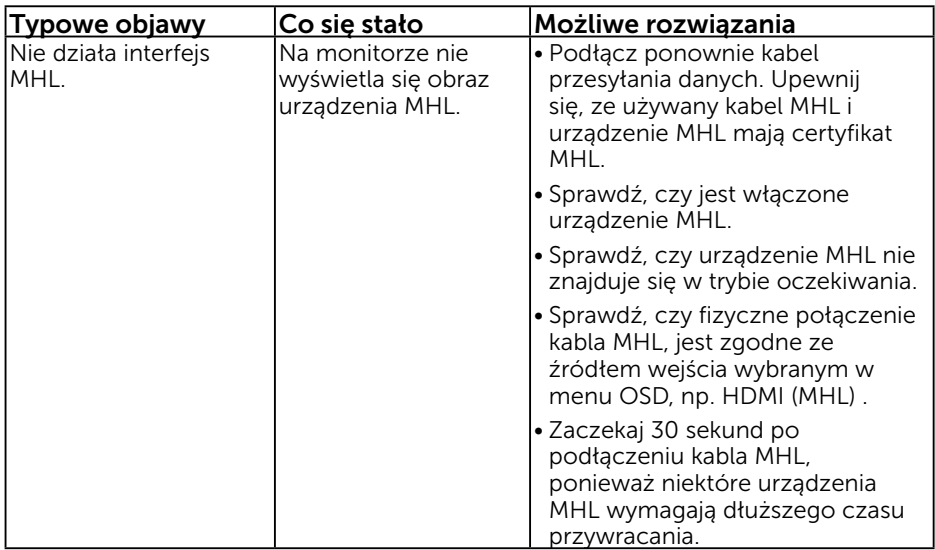

## <span id="page-65-1"></span>Problemy związane z dotykiem

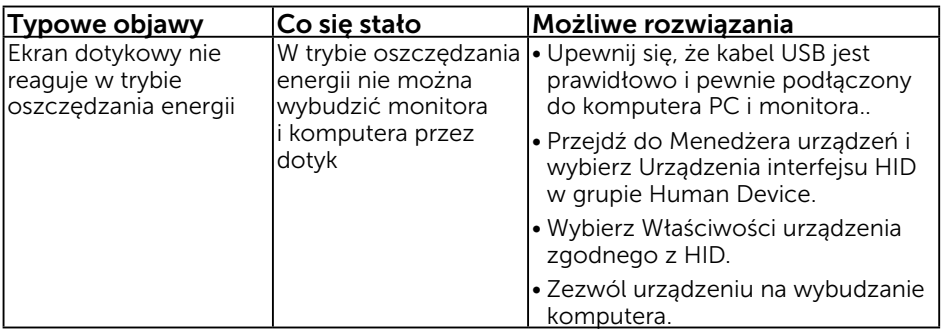

# <span id="page-66-0"></span>Problemy związane z siecią Ethernet

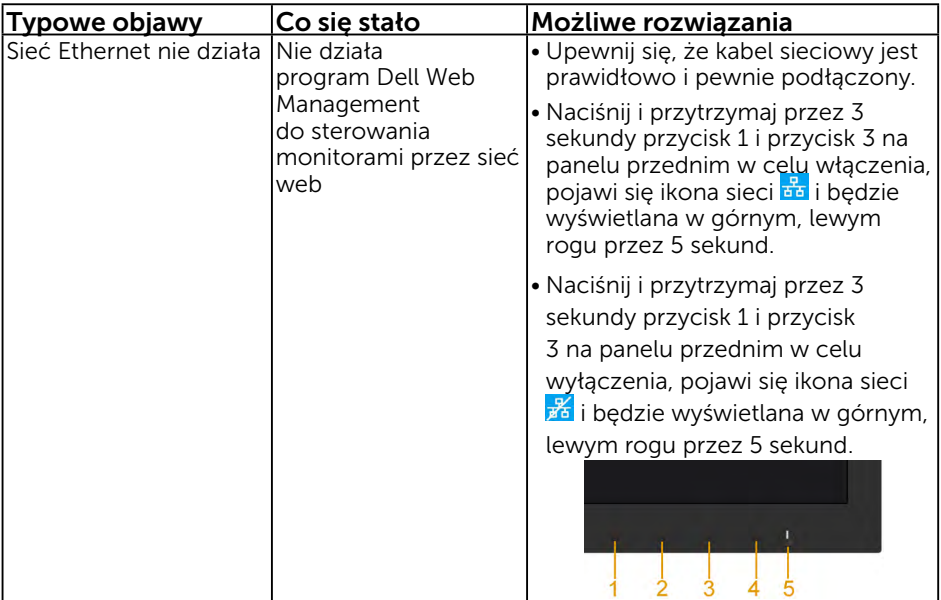

# Dodatek

# <span id="page-67-0"></span>Instrukcje bezpieczeństwa

 $\triangle$  OSTRZEŻENIE: Używanie elementów sterowania, regulacji lub procedur, innych niż określone w tej dokumentacji, może spowodować narażenie na porażenie prądem elektrycznym, zagrożenia związane z prądem elektrycznym i/lub zagrożenia mechaniczne.

Informacje dotyczące instrukcji bezpieczeństwa, znajdują się w części *Instrukcja informacji o produkcie*.

# <span id="page-67-1"></span>Uwaga FCC (tylko USA) i inne informacje dotyczące przepisów

Uwagi FCC i inne informacje dotyczące przepisów, można sprawdzić na stronie sieciowej zgodności z przepisami, pod adresem [www.dell.com\regulatory\\_compliance.](http://www.dell.com\regulatory_compliance)

#### To urządzenie spełnia wymagania części 15 przepisów FCC. Jego działanie podlega następującym, dwóm warunkom:

- (1) to urządzenie nie może powodować szkodliwych zakłóceń
- (2) to urządzenie musi przyjmować wszelkie odbierane zakłócenia, w tym zakłócenia mogące powodować niepożądane działanie

# <span id="page-67-2"></span>Kontakt z firmą Dell

#### Dla klientów w Stanach Zjednoczonych, należy dzwonić pod numer 800-WWW-DELL (800-999-3355).

 $\mathscr{U}$  UWAGA: Przy braku aktywnego połączenia z Internetem, informacie kontaktowe można znaleźć na fakturze zakupu, opakowaniu, rachunku lub w katalogu produktu Dell.

Firma Dell udostępnia kilka opcji pomocy technicznej i usług online i telefonicznie. Dostępność zależy od kraju i produktu, a niektóre usługi mogą nie być dostępne w danym regionie.

W celu uzyskania dostępu do zawartości wsparcia online:

### 1. Sprawdź [www.dell.com/support/monitors](http://www.dell.com/support/monitors)

- W celu kontaktu z Dell w zakresie sprzedaży, pomocy technicznej lub obsługi klienta:
	- 1. Sprawdź [www.dell.com/support](http://www.dell.com/support).
	- 2. Sprawdź kraj lub region w menu rozwijalnym Wybierz kraj/region, w górnej lewej części strony.
	- 3. Kliknij Kontakt z nami, w górnej lewej części strony.
	- 4. Wybierz odpowiednią usługę i łącze pomocy, w zależności od potrzeb.
	- 5. Wybierz wygodną metodę kontaktu z Dell.